本書の構成

[本書をお読みになる前に](#page-1-0)

安全にお使いいただくための注意事項や、本書の表記について説明しています。必ず お読みください。

- 第1[章](#page-8-0) [名称と働き](#page-8-1) [この章では、サーバ本体、キーボード、マウスの各部の名称と働きについて説明して](#page-8-2) [います。](#page-8-2)
- 第2[章](#page-16-0) [セキュリティについて](#page-16-1) [この章では、本体内のハードウェアおよびソフトウェア資産を盗難などから守るため](#page-16-2) [のセキュリティ設備について説明しています。](#page-16-2)

#### 第 3 [章](#page-20-0) [基本的な操作](#page-20-1)

[この章では、電源の入れ方や切り方、フロッピーディスクのセット方法や取り出し方](#page-20-2) [法など、本サーバを使用する上での基本的な操作について説明しています。](#page-20-2)

- 第4[章](#page-32-0) [オプションの取り付け](#page-32-1) [この章では、シャーシへのオプションの取り付け方法について説明しています。](#page-32-2)
- 第5[章](#page-56-0) [保守について](#page-56-1) [この章では、日常のお手入れの方法などの保守情報について説明しています。](#page-56-2)

#### 第 6 [章](#page-64-0) [技術情報](#page-64-1)

[この章では、サーバ本体の仕様および運用上の留意点について説明しています。](#page-64-2)

# <span id="page-1-0"></span>本書をお読みになる前に

### 安全にお使いいただくために

このマニュアルには、本サーバを安全に正しくお使いいただくための重要な情報が記載されています。 本サーバをお使いになる前に、このマニュアルを熟読してください。特に、添付の『安全上のご注意』をよくお読みになり、理 解された上で本サーバをお使いください。 また、『安全上のご注意』およびマニュアルは、本サーバの使用中にいつでもご覧になれるよう大切に保管してください。

### データのバックアップについて

本装置に記録されたデータ(基本ソフト、アプリケーションソフトも含む)の保全については、お客様ご自身でバックアップ などの必要な対策を行ってください。また、修理を依頼される場合も、データの保全については保証されませんので、事前に お客様ご自身でバックアップなどの必要な対策を行ってください。 データが失われた場合でも、保証書の記載事項以外は、弊社ではいかなる理由においても、それに伴う損害やデータの保全・ 修復などの責任を一切負いかねますのでご了承ください。

#### 注 意

この装置は、情報処理装置等電波障害自主規制協議会(VCCI)の基準に基づくクラス A 情報技術装置です。この装置を家庭環 境で使用すると電波妨害を引き起こすことがあります。この場合には使用者が適切な対策を講ずるよう要求されることがあり ます。

本装置は、社団法人電子情報技術産業協会のサーバ業界基準(PC-11-1988)に適合しております。

### アルミ電解コンデンサについて

本装置のプリント板ユニットやマウス、キーボードに使用しているアルミ電解コンデンサは寿命部品であり、寿命が尽きた状 態で使用し続けると、電解液の漏れや枯渇が生じ、異臭の発生や発煙の原因になる場合があります。<br>目安として、通常のオフィス環境(25 ℃)で使用された場合には、保守サポート期間内(5 年)には寿命に至らないものと想 定していますが、高温環境下での稼働等、お客様のご使用環境によっては、より短期間で寿命に至る場合があります。寿命を 越えた部品について、交換が可能な場合は、有償にて対応させて頂きます。なお、上記はあくまで目安であり、保守サポート 期間内に故障しないことをお約束するものではありません。

#### 本製品のハイセイフティ用途での使用について

本製品は、一般事務用、パーソナル用、家庭用、通常の産業用等の一般的用途を想定して設計・製造されているものであり、原 子力施設における核反応制御、航空機自動飛行制御、航空交通管制、大量輸送システムにおける運行制御、生命維持のための 医療器具、兵器システムにおけるミサイル発射制御など、極めて高度な安全性が要求され、仮に当該安全性が確保されない場 合、直接生命・身体に対する重大な危険性を伴う用途(以下「ハイセイフティ用途」という)に使用されるよう設計・製造さ れたものではございません。お客様は、当該ハイセイフティ用途に要する安全性を確保する措置を施すことなく、本製品を使 用しないでください。ハイセイフティ用途に使用される場合は、弊社の担当営業までご相談ください。

本装置は、落雷などによる電源の瞬時電圧低下に対し不都合が生じることがあります。電源の瞬時電圧低下対策としては、交 流無停電電源装置などを使用されることをお勧めします。 (社団法人電子情報技術産業協会のパーソナルコンピュータの瞬時電圧低下対策ガイドラインに基づく表示)

当社のドキュメントには「外国為替および外国貿易管理法」に基づく特定技術が含まれていることがあります。特定技術が含 まれている場合は、当該ドキュメントを輸出または非居住者に提供するとき、同法に基づく許可が必要となります。

高調波ガイドライン適合品

### 本書の表記

### ■ 警告表示

本書では、いろいろな絵表示を使っています。これは装置を安全に正しくお使いいただき、 あなたや他の人々に加えられるおそれのある危害や損害を、未然に防止するための目印とな るものです。その表示と意味は次のようになっています。内容をよくご理解の上、お読みく ださい。

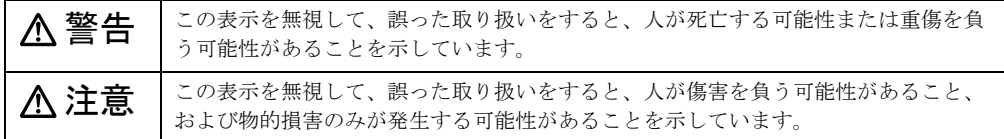

また、危害や損害の内容がどのようなものかを示すために、上記の絵表示と同時に次の記号 を使っています。

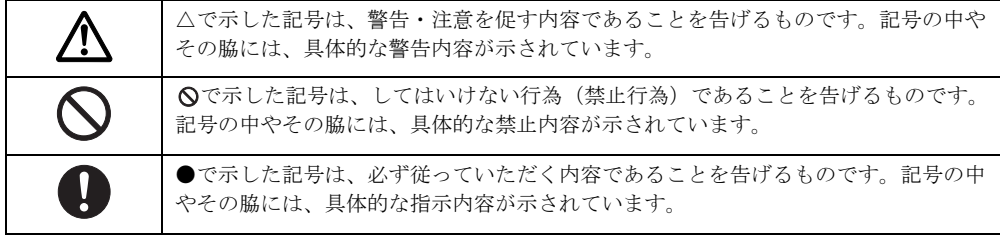

### ■ 本文中の記号

本文中に記載されている記号には、次のような意味があります。

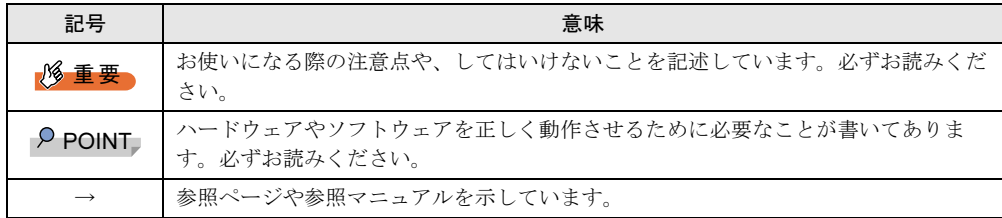

### ■ キーの表記と操作方法

本文中のキーの表記は、キーボードに書かれているすべての文字を記述するのではなく、説 明に必要な文字を次のように記述しています。

例: 【Ctrl】 キー、【Enter】 キー、【→】 キーなど

また、複数のキーを同時に押す場合には、次のように「+」でつないで表記しています。 **例: [Ctrl] + [F3] キー、【Shift】+ 【↑】キーなど** 

### ■ コマンド入力 (キー入力)

本文中では、コマンド入力を次のように表記しています。

diskcopy a: a:  $\uparrow$   $\uparrow$ 

- ↑の箇所のように文字間隔を空けて表記している部分は、【Space】キーを 1 回押してくだ さい。
- 使用する OS が Windows、MS-DOS または DOS の場合は、コマンド入力を英大文字、英 小文字のどちらで入力してもかまいません。
- ご使用の環境によって、「¥」が「\」と表示される場合があります。
- CD-ROM ドライブのドライブ名を、[CD-ROM ドライブ]で表記しています。入力の際 は、お使いの環境に合わせて、ドライブ名を入力してください。 [CD-ROM ドライブ] :¥setup.exe

### ■ 画面例およびイラストについて

↓

表記されている画面およびイラストは一例です。お使いの機種によって、実際に表示される 画面やイラスト、およびファイル名などが異なることがあります。また、このマニュアルに 表記されているイラストは説明の都合上、本来接続されているケーブル類を省略しているこ とがあります。

### ■ 連続する操作の表記

本文中の操作手順において、連続する操作手順を、「→」でつないで表記しています。

- 例: 「スタート」ボタンをクリックし、「プログラム」をポイントし、「アクセサリ」をク リックする操作
	- 「スタート」ボタン→「プログラム」→「アクセサリ」の順にクリックします。

### ■ 製品の呼び方

本文中の製品名称を、次のように略して表記します。 なお、本書ではお使いの OS 以外の情報もありますが、ご了承ください。

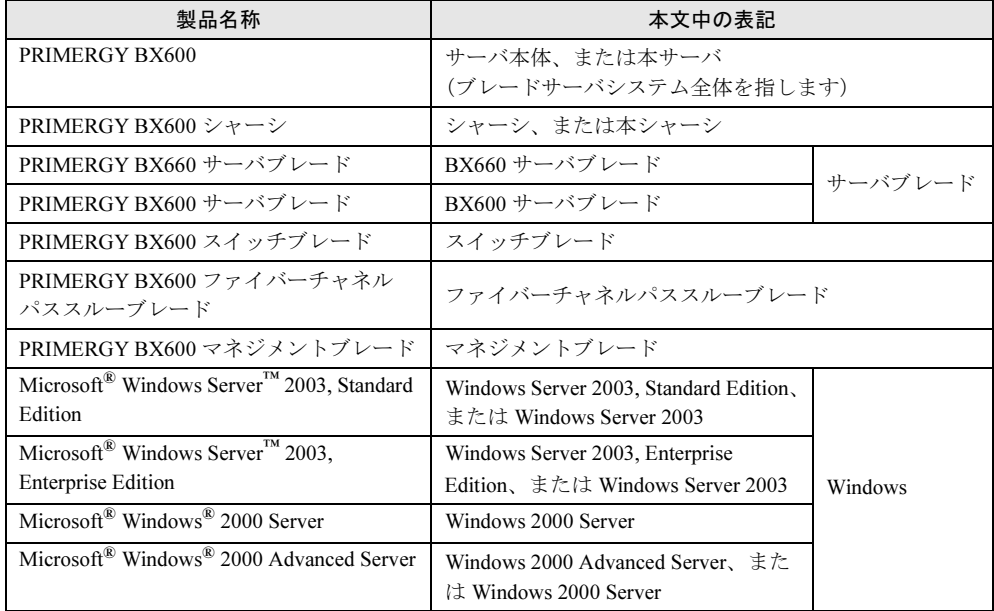

### ■ サーバブレードのタイプの呼び方

使用する OS で区別して、次の名称を用いて説明しています。

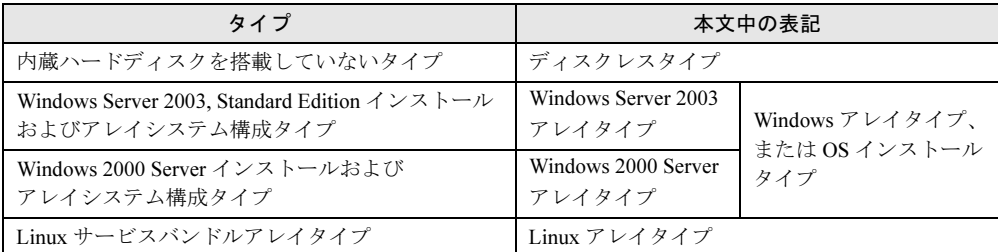

### 警告ラベル/注意ラベル

本サーバには警告ラベルおよび注意ラベルが貼ってあります。 警告ラベルや注意ラベルは、絶対にはがしたり、汚したりしないでください。

Microsoft、Windows、MS、MS-DOS、Windows Server は、米国 Microsoft Corporation の米国およびその他の国におけ る登録商標または商標です。 Linux は、Linus Torvalds 氏の米国およびその他の国における登録商標あるいは商標です。 その他の各製品名は、各社の商標、または登録商標です。 その他の各製品は、各社の著作物です。

All Rights Reserved, Copyright*©* FUJITSU LIMITED 2004-2005

画面の使用に際して米国 Microsoft Corporation の許諾を得ています。

# 目次

### 第1[章](#page-8-3) [名称と働き](#page-8-4)

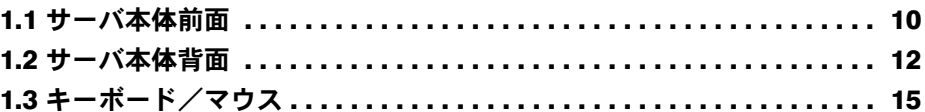

### 第2[章](#page-16-3) [セキュリティについて](#page-16-4)

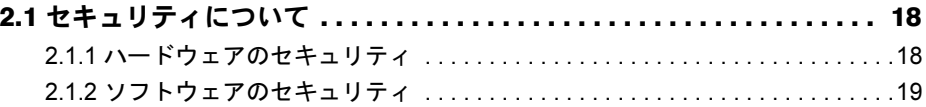

### 第 3 [章](#page-20-3) [基本的な操作](#page-20-4)

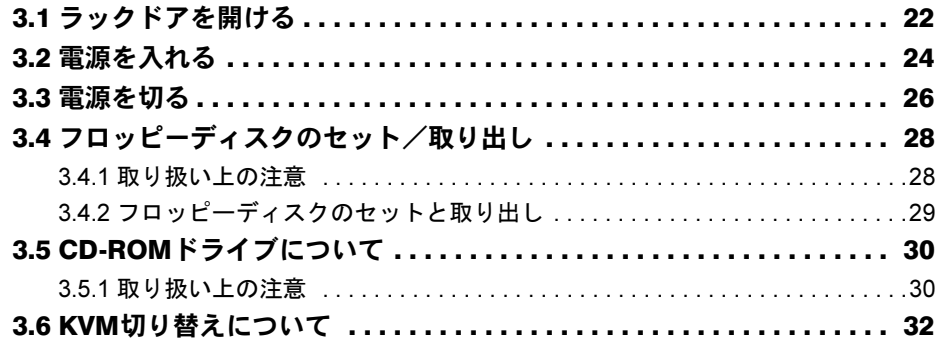

### 第4[章](#page-32-3) [オプションの取り付け](#page-32-4)

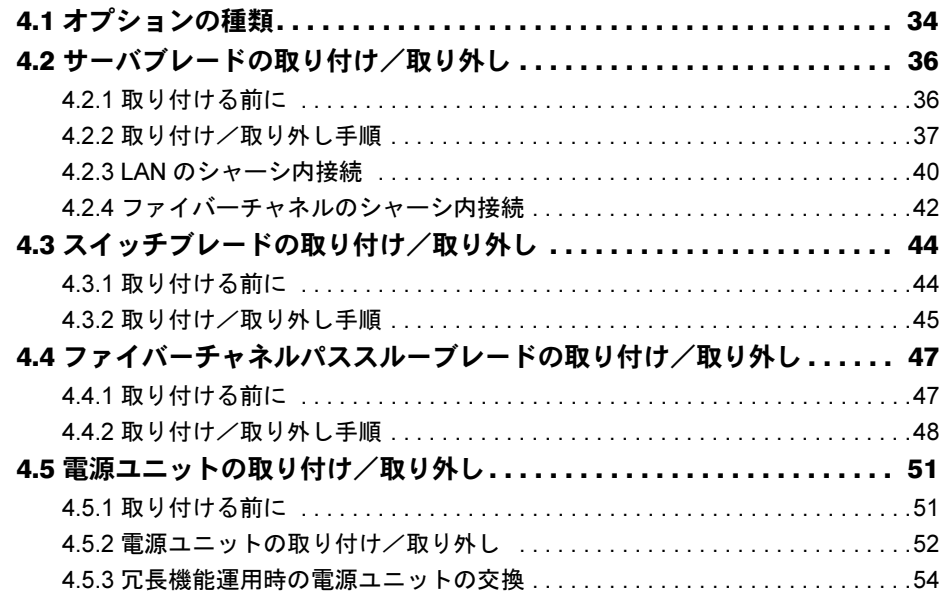

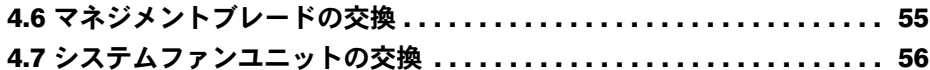

### 第5[章](#page-56-3) [保守について](#page-56-4)

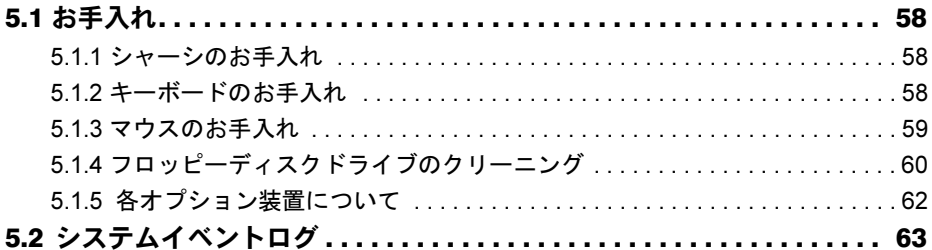

### 第 6 [章](#page-64-3) [技術情報](#page-64-4)

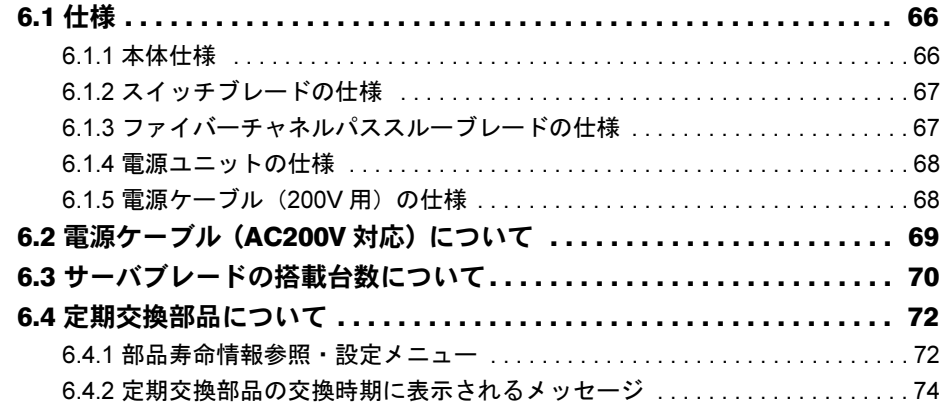

# <span id="page-8-4"></span><span id="page-8-3"></span><span id="page-8-2"></span><span id="page-8-1"></span><span id="page-8-0"></span>第 *1* 章 名称と働き この章では、サーバ本体、キーボード、マウス の各部の名称と働きについて説明しています。

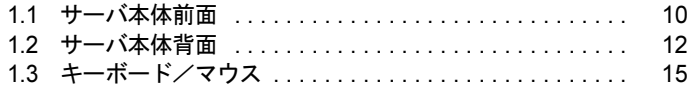

# <span id="page-9-0"></span>1.1 サーバ本体前面

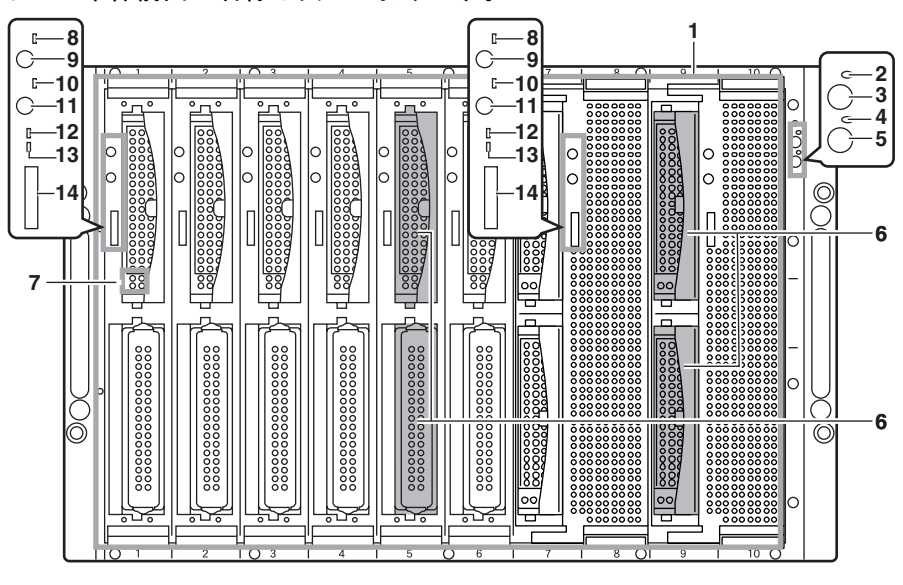

 $\star$ 

サーバ本体前面の名称は次のとおりです。

#### $1 + -$ バブレードスロット $1 - 10$

サーバブレードのスロット番号はシャーシに表示 されています。

シャーシには標準でダミーサーバブレードが合計 9 台添付されています。また、サーバブレードは 標準では添付されていません。

2 メイン電源ランプ (()

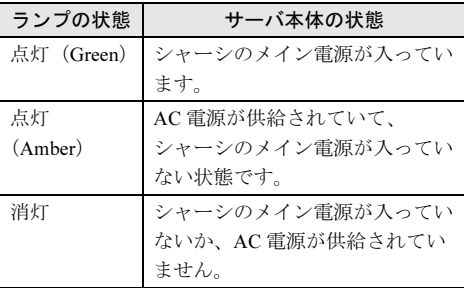

3 メイン電源スイッチ

#### △注意

ハードディスクアクセス表示ランプが点灯し ているときは、電源を切らないでください。 ハードディスクのデータが破壊されるおそれ があります。

4 前面保守スイッチランプ ( ID )

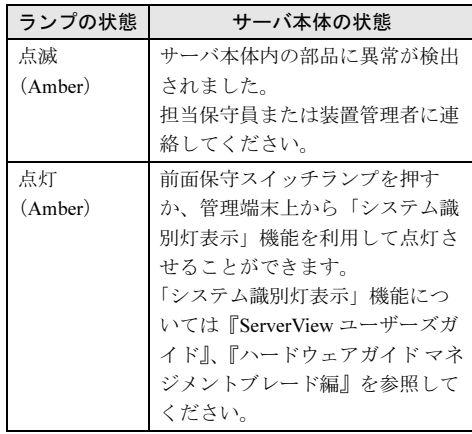

なお、点灯/点滅は背面保守ランプと連動してい ます。

#### 5 前面保守スイッチ

このスイッチを押すと、前面保守スイッチランプ と背面保守ランプが点灯します。

#### 6 3.5 インチストレージベイ

内蔵ハードディスクユニットを取り付けます。 ベイ 2 には拡張カードスロットモジュール(オプ ション)を搭載できます。

- 7 ハードディスク状態表示ランプ (  $\frac{\textcircled{\%}}{\text{O}\textcircled{\%}}$  ) ランプの位置に搭載された内蔵ハードディスクユ ニットの状態を表示します。 各ランプの意味を、次に示します。
	- ハードディスクアクセス表示ランプ(◎) ハードディスクにデータを書き込んだり、ハー ドディスクからデータを読み込んだりしている ときに緑色に点灯します。
	- ハードディスク故障ランプ(図) アレイシステム構成時に、内蔵ハードディスク ユニットに異常が検出されたとき、オレンジ色 に点灯します。 ランプは、ハードディスクの状態によって次の ように点灯/点滅します。

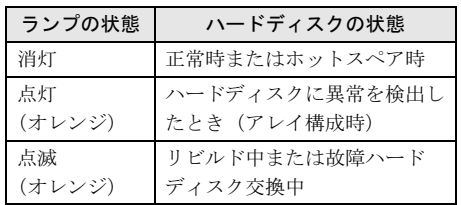

- 8 サーバブレード電源ランプ( $\circ$ )
- 9 サーバブレード電源スイッチ
- 10 KVM セレクトランプ ( $\Box$ )
- 11 KVM セレクトスイッチ キーボード/ディスプレイ/マウスの選択をしま す。
- 12 ファイバーチャネルアクティブリンク 表示ランプ( I/O )
- 13 LAN アクティブリンク表示ランプ (  $\frac{\Box}{\Box \Box}$  )
- 14 ディスプレイ/ USB 拡張コネクタ

*1*

# <span id="page-11-0"></span>1.2 サーバ本体背面

サーバ本体背面の名称は次のとおりです。

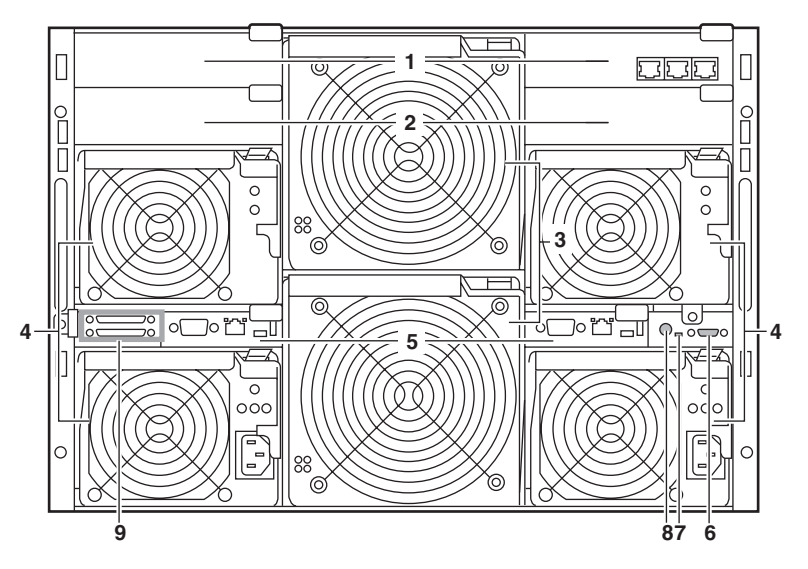

- 1 スイッチブレードスロット 2/1 スロット番号は、シャーシに表示されている 「NET1」と「NET2」になります。 スロット1にスイッチブレードを標準で搭載して います。スイッチブレードを最大 2 台まで搭載で きます。
- 2 ファイバーチャネルパススルーブレード スロット 2/1 スロット番号は、シャーシに表示されている 「NET3」と「NET4」になります。ファイバーチャ

ネルパススルーブレードを最大 2 台まで搭載でき ます。

- 3 システムファンユニット
- 4 電源ユニットスロット 4/3/2/1

スロット 1/2 に電源ユニット、スロット 3/4 にダ ミー電源ユニットを標準で搭載しています。 電源ユニットには、シャーシ冷却用ファンが 2 個 と電源冷却用ファンが 1 個搭載されています。 ダミー電源ユニットにはシャーシ冷却用ファンが 3 個搭載されています。ダミー電源ユニットには 電源供給機能はありません。 電源ユニットを追加すると、冗長電源機能が有効 になります。

#### 5 マネジメントブレード

マネジメントブレードを標準で 2 台搭載していま す。冗長管理機能を使用できます。

6 KVM コネクタ KVM ケーブルを接続し、キーボード、ディスプ レイ、マウスを接続します。

#### 7 背面保守ランプ

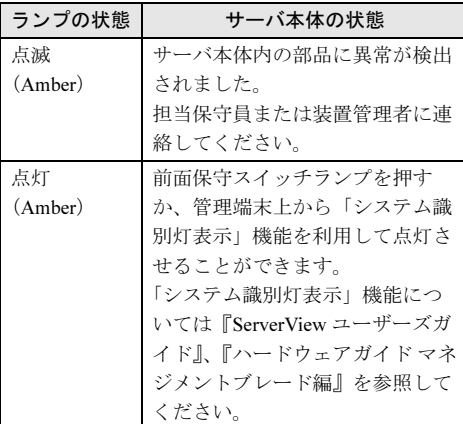

なお、点灯/点滅は背面保守ランプと連動してい ます。

8 背面保守スイッチ (ID)

このスイッチを押すと、前面保守スイッチランプ と背面保守ランプが点灯します。

#### $9$  外部 SCSI ポート PRIMERGY SX10(バックアップキャビネット) を接続します。 上のコネクタはサーバブレードスロット 4、下の コネクタはサーバブレードスロット 10 に搭載さ れたサーバブレードに接続されます。

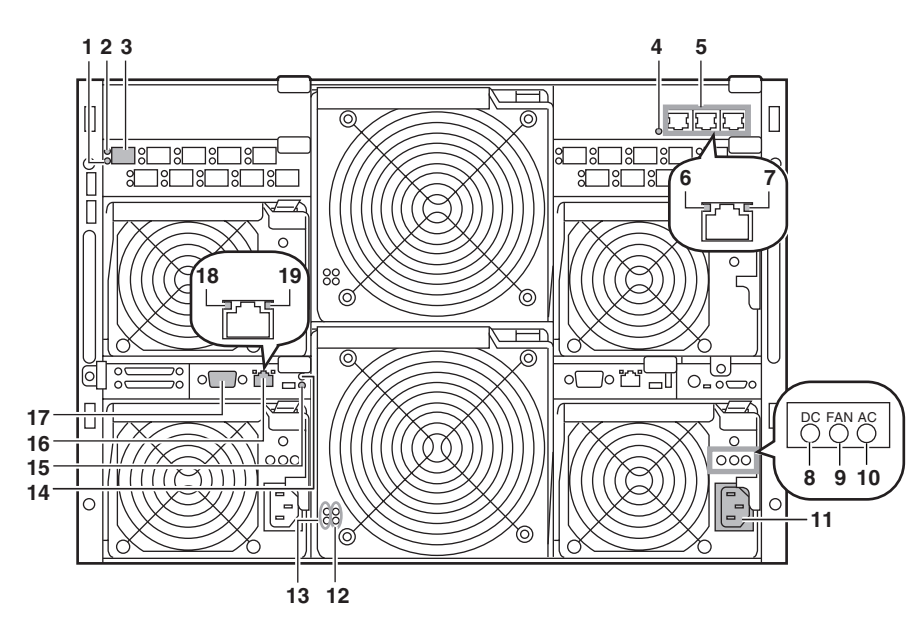

1 ファイバーチャネルエラーランプ 2 ファイバーチャネルリンクランプ

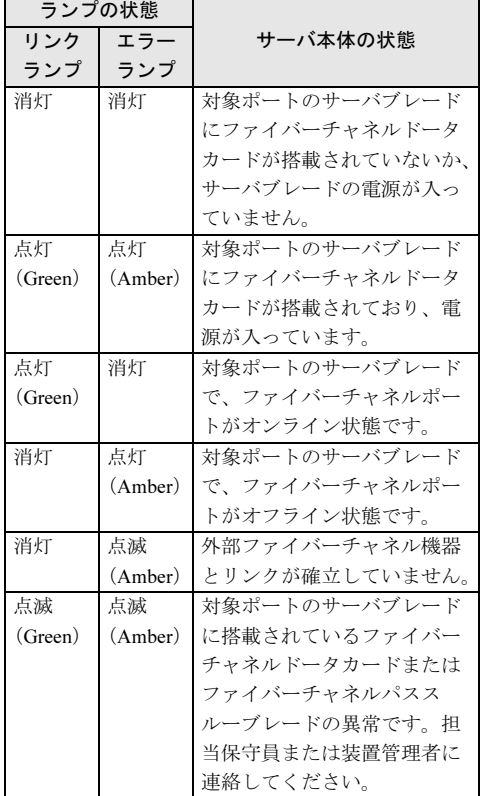

3 ファイバーチャネルコネクタ

サーバブレードまたはファイバーチャネルドータ カードに添付の SFP モジュールを取り付け、ファ イバーチャネル機器を接続します。

- 4 スイッチブレード保守ランプ スイッチブレード判別機能を使用して点滅 (Amber)させることができます。『ハードウェア ガイド マネジメントブレード編』を参照してくだ さい。
- 5 10/100/1000BASE-T コネクタ

#### 6 LAN 速度ランプ

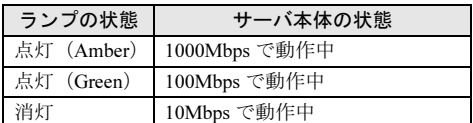

#### 7 LAN リンク/動作ランプ

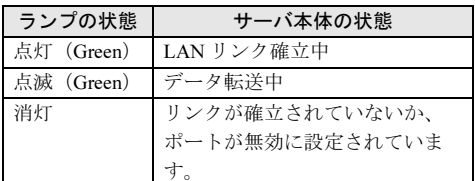

### 8 DC 電源ランプ

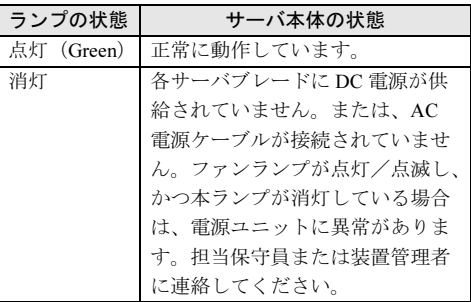

ダミー電源ユニットにはこのランプはありません。

1

9 電源ユニット内蔵ファンランプ

| ランプの状態     | サーバ本体の状態       |
|------------|----------------|
| 点灯 (Green) | 正常に動作しています。    |
| 点滅 (Green) | 電源ユニットに内蔵されたファ |
|            | ンに異常があります。担当保守 |
|            | 員または装置管理者に連絡して |
|            | ください。          |
| 消灯         | 電源ケーブルが接続されていな |
|            | いか、またはメイン電源が入っ |
|            | ていません。         |

#### 10 AC 電源ランプ

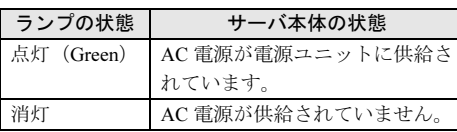

ダミー電源ユニットにはこのランプはありません。

11 インレット

AC 電源ケーブルを接続します。

### 12 システムファンモジュールランプ

システムファンユニットにファンモジュールが搭 載されている場合に、Green に点灯します。上が ファンモジュール 1、下がファンモジュール 2 の 状態を示します。

#### 13 システムファンモジュール異常ランプ

システムファンユニットに搭載されているファン モジュールに異常が検出された場合に、Amber に 点灯します。上がファンモジュール 1、下がファ ンモジュール 2 の状態を示します。

#### 14 マネジメントブレードマスタ表示ランプ

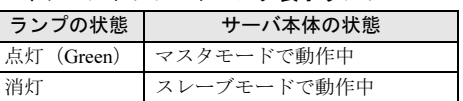

#### 15 マネジメントブレード異常ランプ

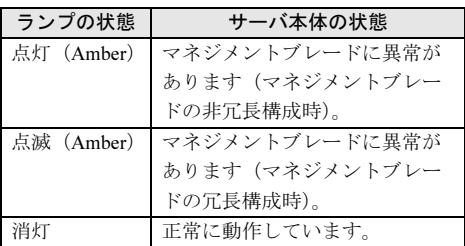

このランプが点灯/点滅時は、担当保守員または 装置管理者に連絡してください。

- 16 10BASE-T コネクタ ( $\frac{\Box}{\Box \Box}$ ) 非シールド・ツイストペア (UTP) ケーブルを接 続します。
- 17 シリアルポートコネクタ (9 ピン) ( | 00| ) RS-232C 規格のクロスケーブルを接続します。

#### 18 LAN アクティブランプ

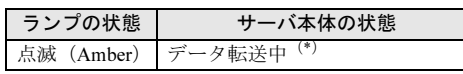

\*)マネジメントブレードの NIC 診断機能により、 一定間隔で点滅することがあります。

#### 19 LAN リンクランプ

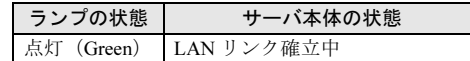

# <span id="page-14-0"></span>1.3 キーボード/マウス

本サーバには、オプションとして次のキーボードとマウスを用意しています。 キーボードの各種機能キーは、アプリケーションによって機能が異なります。

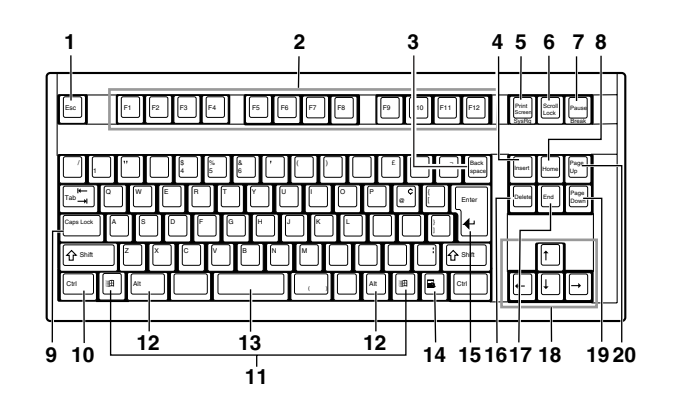

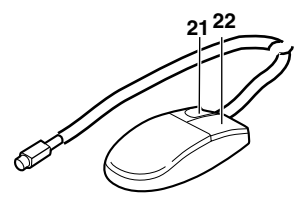

- 1 Esc(エスケープ)キー
- 2 F(ファンクション)キー
- 3 Back space (バックスペース) キー
- 4 Insert(インサート)キー
- 5 Print Screen (プリントスクリーン)キー
- 6 Scroll Lock(スクロールロック)キー
- 7 Pause  $( \n\pi \vec{x} )$   $\ddagger -$
- 8 Home(ホーム)キー
- 9 Caps Lock (キャプスロック) /英数キー
- 10 Ctrl (コントロール) キー
- 11 Windows (ウィンドウズ)キー
- 12 Alt(オルト)キー
- 13 Space(スペース)キー
- 14 Application (アプリケーション) キー
- 15 Enter(エンター)キー
- 16 Delete (デリート) キー
- 17 End(エンド)キー
- 18 カーソルキー
- 19 Page Down (ページダウン) キー
- 20 Page Up (ページアップ) キー
- 21 左ボタン
- 22 右ボタン

1

第 1 章 名称と働き

# <span id="page-16-0"></span>第 *2* 章

# <span id="page-16-1"></span>セキュリティについて

<span id="page-16-4"></span><span id="page-16-3"></span><span id="page-16-2"></span>この章では、本体内のハードウェアおよびソフ トウェア資産を盗難などから守るためのセキュ リティ設備について説明しています。

2.1 セキュリティについて ............................. 18

# <span id="page-17-0"></span>2.1 セキュリティについて

本サーバでは、本体内のハードウェアおよびソフトウェア資産を盗難などから守る ための機械的なセキュリティ設備を用意しています。同時に、BIOS セットアップ ユーティリティなどによるセキュリティ機能も準備しており、より信頼度の高い データセキュリティを実現します。

### <span id="page-17-1"></span>2.1.1 ハードウェアのセキュリティ

ラックドアを施錠すると、ラック内部のハードウェアの盗難を防ぐことができます。 ラックドアを閉める場合は、ラックドアを閉じてラックハンドルを戻し、ラックキーを回し ます。

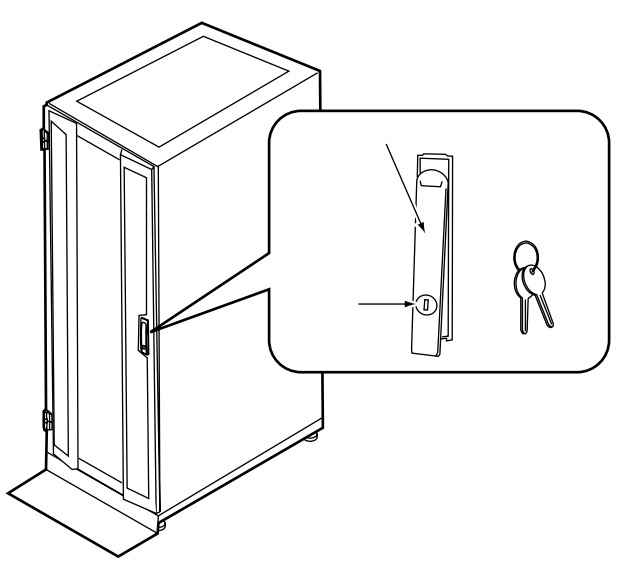

### $P$  POINT

- ▶ ラックキーは紛失しないように注意してください。紛失した場合は担当営業員に連絡してください。
- ▶ ラックドアを開ける手順は「3.1 [ラックドアを開ける」\(→](#page-21-1) P.22) を参照してください。
- ▶ 40U のスタンダードラックを元に説明しています。その他のラックの詳細については、ラックに添付 の取扱説明書を参照してください。

### <span id="page-18-0"></span>2.1.2 ソフトウェアのセキュリティ

本サーバは、他人による不正使用を防止するために、パスワードを設定できます。 パスワードを設定すると、正しいパスワードを知っている人以外は本サーバを使えなくなり ます。

パスワードの設定は、次の各ブレードで行います。

• マネジメントブレード 詳細は『ハードウェアガイド マネジメントブレード編』を参照してください。 • スイッチブレード

詳細は『ハードウェアガイド スイッチブレード編』を参照してください。

• サーバブレード 詳細は『ユーザーズガイド』を参照してください。

セキュリティについて

セキュリティについて

### 第 2 章 セキュリティについて

# <span id="page-20-0"></span>第 *3* 章

# <span id="page-20-1"></span>基本的な操作

<span id="page-20-4"></span><span id="page-20-3"></span><span id="page-20-2"></span>この章では、電源の入れ方や切り方、フロッ ピーディスクのセット方法や取り出し方法な ど、本サーバを使用する上での基本的な操作に ついて説明しています。

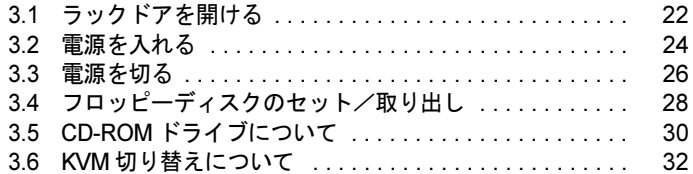

# <span id="page-21-1"></span><span id="page-21-0"></span>3.1 ラックドアを開ける

ここでは、40U のスタンダードラックのフロントドアおよびリアドアを開ける方法 について説明します。

その他のラックについては、ラックに添付の取扱説明書を参照してください。

### ■ フロントドアの開け方

1 ラックキーを回し、ラックハンドルを持ち上げます。

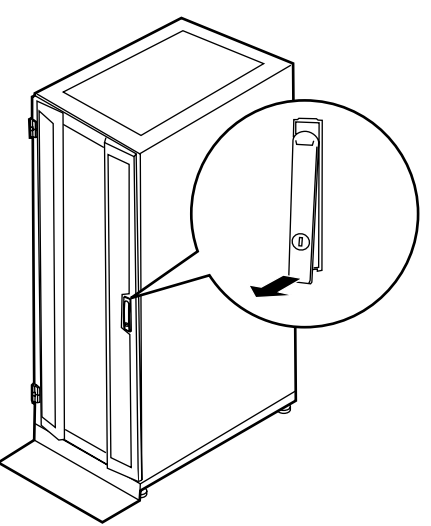

2 ラックハンドルを矢印方向に回して、手前に引きます。

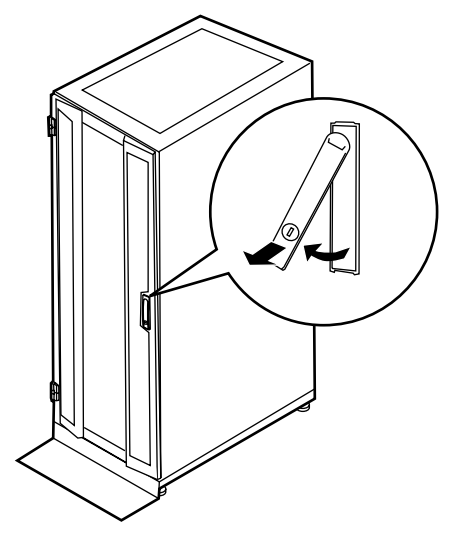

■ リアドアの開け方

1 ラックキーを回し、ラックハンドルを持ち上げます。

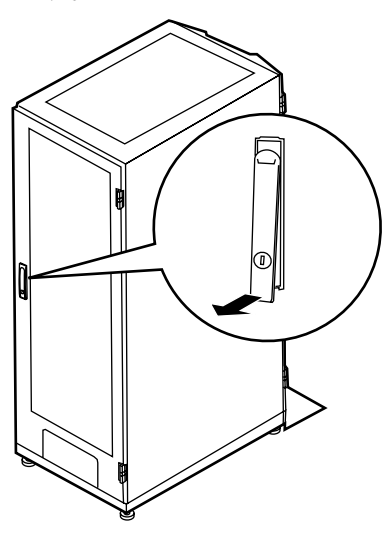

2 ラックハンドルを矢印方向に回して、手前に引きます。

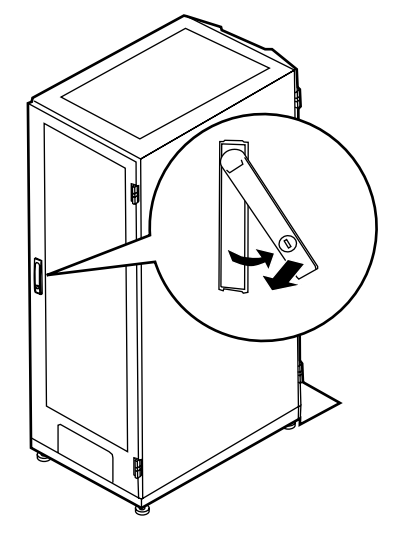

### $P$  POINT

- ▶ 通常の使用時(媒体の出し入れ、電源の ON/OFF 以外)には、ラックドアを閉めた状態でご使用くだ さい。携帯電話などの外部からの電波を防ぎます。
- ▶ ラックキーは、紛失しないように注意してください。紛失した場合は、担当営業員に連絡してくだ さい。

*3*

# <span id="page-23-0"></span>3.2 電源を入れる

注意 ● 雷源を入れたまま、持ち運んだり、衝撃や振動を与えたりしないでください。サーバ内部の ハードディスクを損傷し、データを消失する原因となります。 ・サーバ本体環境条件の温度条件(10 ~ 35 ℃)の範囲内で電源を入れてください。サーバ本 体の環境条件については『はじめにお読みください』を参照してください。 サーバの保証温度範囲内で使用しないと「データの破損」や「動作が不安定になる」などの 問題が発生する場合があります。 サーバ本体を動作保証温度範囲外で使用した場合に破損や故障が発生しても、当社は一切の 責任を負いません。 ● シャーシのメイン電源を入れた直後にファンが高速回転しますが、故障ではありません。 サーバ本体環境条件の温度条件 (10 ~ 35 ℃) の範囲内であれば、しばらくしてから、通常 の回転になります。 ● シャーシのメイン電源は、電源ケーブルを接続してから2 分以上たってから入れてくださ い。 ● シャーシのメイン電源やサーバブレードの電源を切ったあと、すぐに電源を入れる場合は、 必ず 10 秒以上待ってから電源を入れてください。

- 1 ラックドアを開けます。 →「3.1 [ラックドアを開ける」\(](#page-21-0)P.22)
- 2 ディスプレイや周辺装置の電源を入れます。
- 3 シャーシ前面のメイン電源スイッチを押します。

シャーシのメイン電源ランプが緑色に点 灯するまで押し続けます。

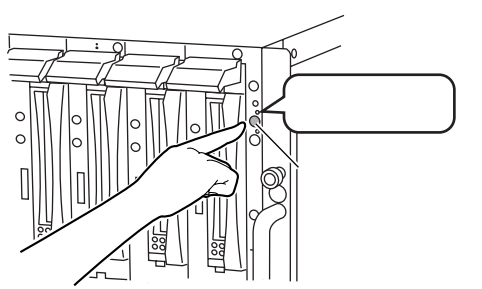

### $P$  POINT

▶ シャーシのメイン電源を入れると、システムファンユニットとスイッチブレードが起動 します。スイッチブレードが完全に起動するまで約 1 分かかります。 また、サーバブレードには通電が開始されますが、サーバブレードの電源を入れるまで 起動しません。

4 サーバブレードの電源スイッチを押します。 サーバブレードが起動します。 電源が入ると、サーバブレードはサーバブ レードの装置をチェックする「POST (Power On Self Test: パワーオンセルフテス ト)」を行います。POST の結果、異常があ ればエラーメッセージが表示されます。 → 『ユーザーズガイド 9.2 (BX660) または 10.2 (BX600)トラブルシューティング』 電源ランプ�  $\mathbf{y} = \mathbf{y}$ サーバブレード電源スイッチ

### 重 要

 サーバブレードをネットワーク起動(PXE)の設定にしているときは、シャーシのメイン電源を 入れたあと、1 分以上経過してからサーバブレードの電源を入れてください。 スイッチブレードが完全に起動していなかったり、スパニングツリーによるネットワークの再構 成が完了していません。

# <span id="page-25-1"></span><span id="page-25-0"></span>3.3 電源を切る

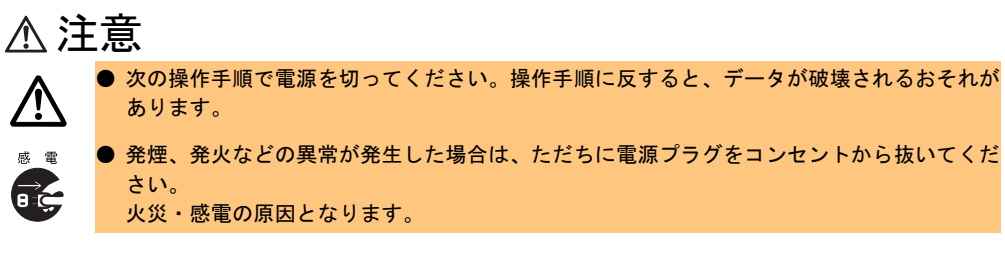

1 各サーバブレード上で動作している OS を終了します。

OS 終了後サーバブレード本体の電源が自 動的に切れ、サーバブレードの電源ランプ がオレンジ色に点灯します。 OS を終了してもサーバ本体の電源が切れ

ない場合は、ハードディスクアクセス表示 ランプが点灯していないことを確認してか ら、サーバブレードの電源スイッチを押し てください。

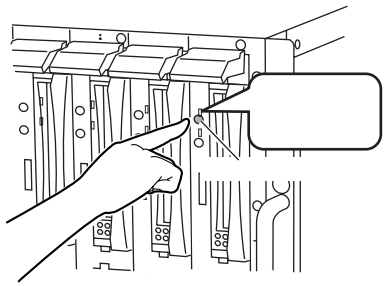

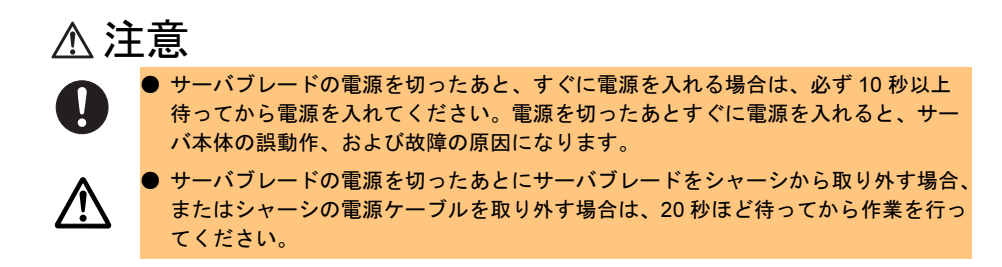

2 シャーシ前面のメイン電源スイッチを押します。 シャーシのメイン電源ランプが消灯する

まで押し続けます。

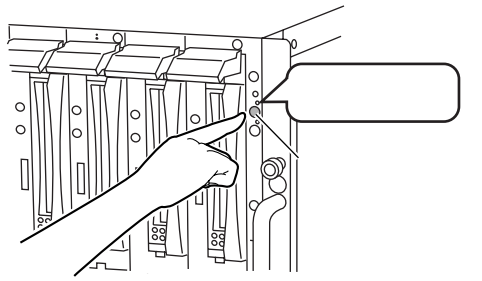

注意 ● メイン電源を切ったあと、すぐに電源を入れる場合は、必ず 10 秒以上待ってから 電源を入れてください。電源を切ったあとすぐに電源を入れると、サーバ本体の誤 動作、および故障の原因になります。 ● メイン電源を切ったあと、電源ケーブルをすべて取り外す場合は、メイン電源を 切ったあと 30 秒以上待ってから取り外してください。

3 ディスプレイや周辺装置の電源を切ります。

### $P$  POINT

- ▶ マネジメントブレードを使用して管理端末からリモートで電源の投入/切断が行えます。 →『ハードウェアガイド マネジメントブレード編』
- ▶ 添付の ServerView を使って、各サーバブレードの電源を管理端末からリモートで切ることができま す。詳細は、PRIMERGY ドキュメント&ツール CD 内の『ServerView ユーザーズガイド』-「3.2 サーバ監視のための設定」を参照してください。

### ■ 電源操作の注意事項について (OS が Windows の場合)

- サーバブレードの電源スイッチは、OS の設定により次の動作モードが指定できます。
- OS が Windows Server 2003 の場合 「何もしない」、「入力を求める」、「スタンバイ」、「休止状態」、「シャットダウン」(通常は 「シャットダウン」)。
- OS が Windows 2000 Server の場合 「スタンバイ」、「休止状態」、「電源オフ」(通常は「電源オフ」)。

本サーバブレードでは、「スタンバイ」、「休止状態」に相当する機能は、BIOS およびハード ウェアの機能としてサポートしていますが、本サーバブレードに搭載される一部のドライバ やソフトウェアでは、当機能をサポートしていません。このため「スタンバイ」と「休止状 態」に相当する機能については、本サーバでは使用できません。 なお、動作モードを「スタンバイ状態」または「休止状態」に設定した場合、システムが不 安定になったり、ハードディスクのデータが破壊されたりするおそれがあります。

動作モードの設定については、OS に添付のマニュアルを参照してください。

*3*

基本的な操作

基本的な操作

# <span id="page-27-0"></span>3.4 フロッピーディスクのセット/取り出し

フロッピーディスクのセット方法・取り出し方法は、次のとおりです。

### <span id="page-27-1"></span>3.4.1 取り扱い上の注意

フロッピーディスクを取り扱うときは、次の点にご注意ください。

- コーヒーなどの液体がかからないようにしてください。
- シャッタを開いて中のディスクに触らないでください。
- 曲げたり、重いものをのせたりしないでください。
- 磁石など磁気を帯びたものを近づけないでください。
- 固い床などに落とさないでください。
- 高温/低温の場所に保管しないでください。
- ラベルを何枚も重ねて貼らないでください。
- 結露、または水滴がつかないようにしてください。

### <span id="page-28-0"></span>3.4.2 フロッピーディスクのセットと取り出し

### ■ フロッピーディスクのセット

- 1 ディスプレイ/ USB 拡張ケーブルを使い、サーバブレードにフロッピーディ スクドライブを接続します。 →『はじめにお読みください』
- 2 シャッタのある側からフロッピーディスクドライブに差し込みます。 カシャッと音がし、フロッピーディス ク取り出しボタンが出てきます。

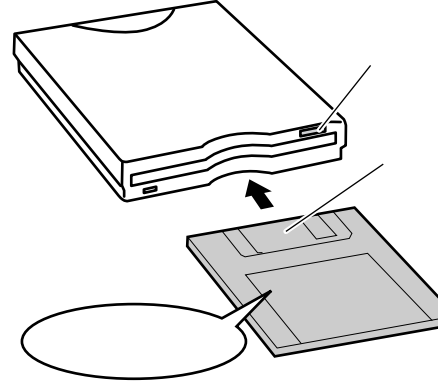

### ■ フロッピーディスクの取り出し

1 フロッピーディスクアクセス表示ランプが消えていることを確認して、フ ロッピーディスク取り出しボタンを押します。

フロッピーディスクが出てきます。

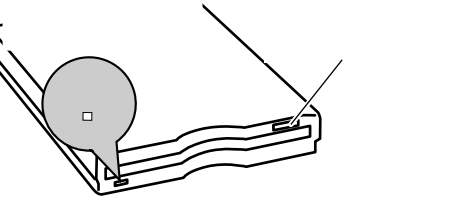

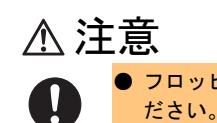

● フロッピーディスクアクセス表示ランプの点灯中にフロッピーディスクを取り出さないでく ださい。フロッピーディスク内部のデータが破壊されるおそれがあります。

# <span id="page-29-0"></span>3.5 CD-ROM ドライブについて

CD-ROM のセット方法・取り出し方法など詳細については CD-ROM ドライブに添 付の取扱説明書を参照してください。

ここでは、CD-ROM ドライブおよび CD-ROM の取り扱い上の注意について説明し ます。

### $P$  POINT

▶ 本サーバでは CD-R/RW の書き込みはサポートしていません。

### <span id="page-29-1"></span>3.5.1 取り扱い上の注意

故障などを防ぐため、CD-ROM ドライブや CD-ROM を取り扱うときは、次の点にご注意く ださい。

### ■ CD-ROM ドライブ

- 湿気やほこりなど、浮遊物の少ないところで使用してください。また、内部に水などの液 体やクリップなどの金属類が入ると、感電や故障の原因となります。
- 衝撃や振動の加わる場所では使用しないでください。
- CD-ROM トレイには規定の CD-ROM 以外のディスクおよびディスク以外の物をセットし ないでください。
- CD-ROM トレイは、力を入れて引き出したり、強く押しつけたりしないでください。
- CD-ROM ドライブユニットは絶対に分解しないでください。
- CD-ROM トレイは使用前にきれいにしておいてください。清掃時は乾いた柔らかい布をご 使用ください。
- 長期間ご使用にならないときは、万一の事故を防ぐために CD-ROM ドライブユニットか ら CD-ROM を取り出しておいてください。また、CD-ROM ドライブユニットにほこりや ゴミが入りこまないように、CD-ROM トレイを閉じた状態(ロード状態)にしておいてく ださい。

### ■ CD-ROM

• ケースから取り出すときは、下図のように、ケースのセンターホルダを押さえながら持ち 上げてください。

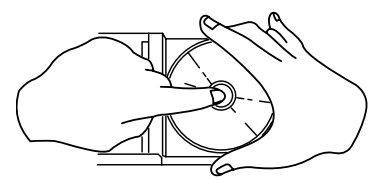

- CD-ROM の縁を持つようにして、表面に触れないように扱ってください。
- CD-ROM の表面に指紋、油、ゴミなどをつけないでください。汚れた場合には、乾いた柔 らかい布で CD-ROM の内側から外側へ向けて拭いてください。ベンジン、シンナー、水、 レコードスプレー、静電気防止剤、シリコンクロスなどで拭かないでください。
- CD-ROM の表面に傷をつけないように十分注意してください。
- 熱を加えないでください。
- 曲げたり、重いものをのせたりしないでください。
- レーベル面(印刷側)にボールペンや鉛筆などで文字を書かないでください。
- レーベル面にラベルなどを貼り付けないでください。偏芯によって、異常振動が発生する 場合があります。
- 屋外などの寒い場所から急に暖かい場所に移すと、表面に水滴がついて、CD-ROM ドライ ブユニットがデータを読み込めないことがあります。このときは、乾いた柔らかい布で水 滴を拭いてから、自然乾燥させてください。ヘアドライヤーなどで乾燥させないでくださ い。
- ほこり、傷、変形などを避けるため、使用しないときはケースに入れて保管してくださ い。
- 直射日光が長時間あたるところや暖房器具などの熱があたるところなど、高温になる場所 での保管は避けてください。

# <span id="page-31-0"></span>3.6 KVM 切り替えについて

各サーバブレードの KVM (キーボード/ディスプレイ/マウス)の入出力は、 シャーシ内の KVM 切り替え器を通してシャーシの KVM コネクタに接続されていま す。

KVM 切り替えは次のいずれかの方法で行うことができます。

- サーバブレードの KVM セレクトスイッチを押す
- 管理端末からマネジメントブレードを使用して切り替え操作を行う

→『ハードウェアガイド マネジメントブレード編』

### $P$  POINT

- 本サーバではキーボードによるホットキー操作をサポートしません。 4ch 切り替え器(PG-SB104)、および 8ch 切り替え器(PG-SB105)をシャーシに接続し、キー ボードホットキーによるサーバブレードの切り替え操作(【Scroll Lock】キー→【Shift】 +【Scroll Lock】キー→【サーバブレード番号】→【Enter】キー ) を連続して行うと、キーボード・マウスが 極めてまれに操作不能になることがあります。誤ってホットキー操作によりキーボード・マウスが 操作不能になった場合には、次の手順で復旧してください。
	- 1. 4ch 切り替え器(PG-SB104)、および 8ch 切り替え器(PG-SB105)のリセットボタンを押し ます。
	- 2. キーボードの【NumLock】キーを 2 回押します。

上記不具合が発生後、サーバブレード前面の KVM 切り替えボタンで他のサーバブレードの KVM に 切り替えた場合には、問題が発生したブレードをサーバブレード前面の KVM 切り替えボタンで再度 選択してから復旧作業を行ってください。

### 8重要

▶ KVM の切り替え操作を連続して行う場合は、KVM セレクトランプやディスプレイなどで選択した サーバブレードに完全に切り替わったことを確認してから次の操作を行ってください。

## <span id="page-32-0"></span>第 *4* 章

# <span id="page-32-1"></span>オプションの取り付け

<span id="page-32-4"></span><span id="page-32-3"></span><span id="page-32-2"></span>この章では、シャーシへのオプションの取り付 け方法について説明しています。 オプションの取り付け/取り外しを行う場合 は、担当保守員に依頼してください。

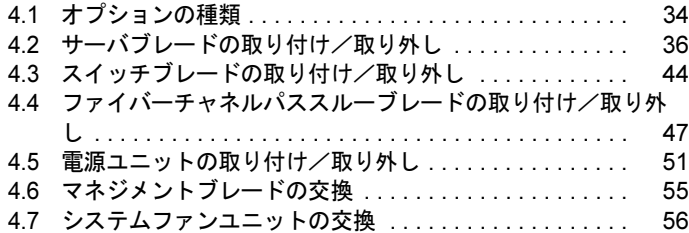

# <span id="page-33-0"></span>4.1 オプションの種類

シャーシには、次のブレードと電源ユニットを取り付けることができます。

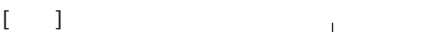

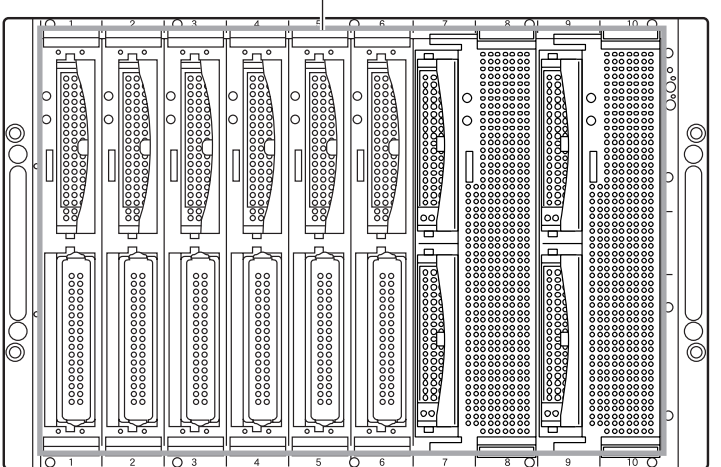

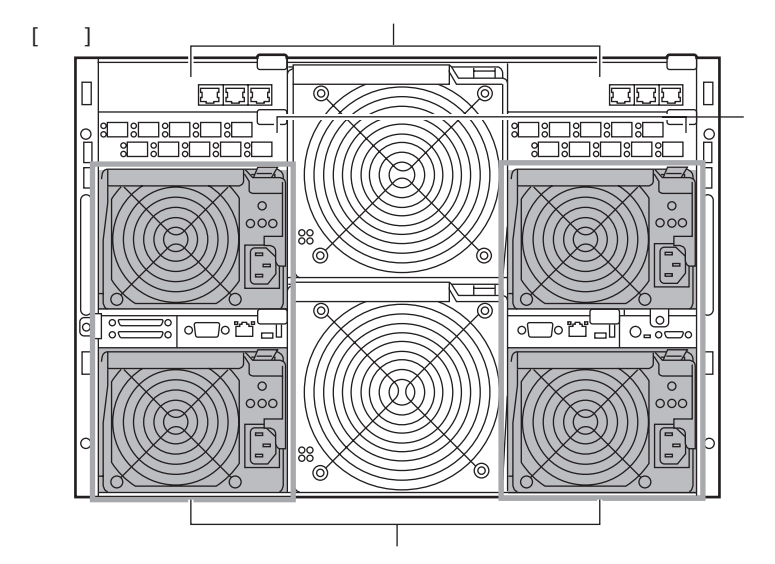

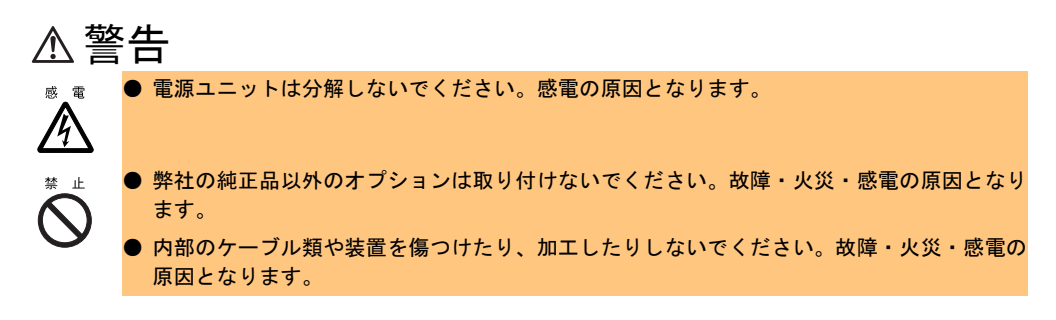

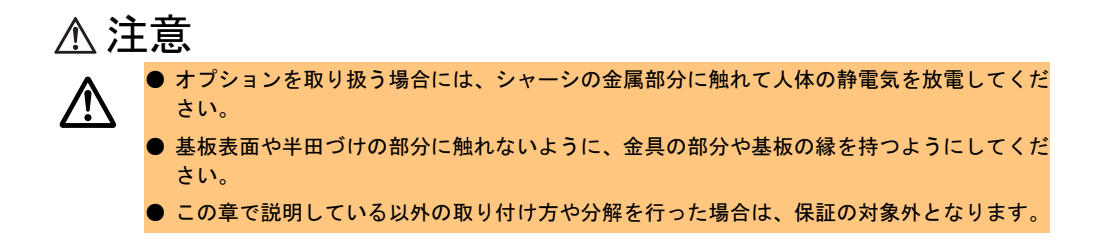

# <span id="page-35-0"></span>4.2 サーバブレードの取り付け/取り外し

本サーバでは、シャーシのメイン電源が入っている場合でもサーバブレードの取り 付け/取り外し(ホットスワップ/ホットプラグ)が可能です。 ここでは、サーバブレードの取り付け/取り外し方法について説明します。 サーバブレードについての詳細は、『ユーザーズガイド』を参照してください。

### <span id="page-35-1"></span>4.2.1 取り付ける前に

### ■ 取り付け/取り外し時の注意

各サーバブレードは、シャーシのメイン電源を入れた状態で取り付け/取り外しできます。 この場合、次の点に注意してください。

### 注意 ● サーバブレードの電源は必ず切ってください。 **/** → 「3.3 電源を切る」 (P.26) ● 取り付け/取り外しを行う前に、システムファンユニットが正常に動作していることを確 認してください。万一故障している場合には運用中の取り付け/取り外しはできません。 ● サーバブレードは、ヒートシンク部分が高温になるので、取り出し直後には手を触れない ようご注意ください。 ●取り付け/取り外しの際には、指や衣服が挟まれないように注意してください。 けがをするおそれがあります。 ● サーバブレードおよびダミーサーバブレードを取り外した際に、サーバブレードスロット に手を入れないでください。感電するおそれがあります。/4
#### ■ サーバブレードの取り付け場所

サーバブレードをサーバブレードスロットに搭載すると、サーバブレードの LAN ポートが シャーシ内部のミドルプレーンを介してスイッチブレードの各ポートに接続されます。サー バブレードを搭載するスロットは、構築するネットワーク構成に従って決定してください。詳細は「4.2.3 LAN [のシャーシ内接続」\(→](#page-39-0) P.40)を参照してください。 次にサーバブレードのスロット番号を示します。

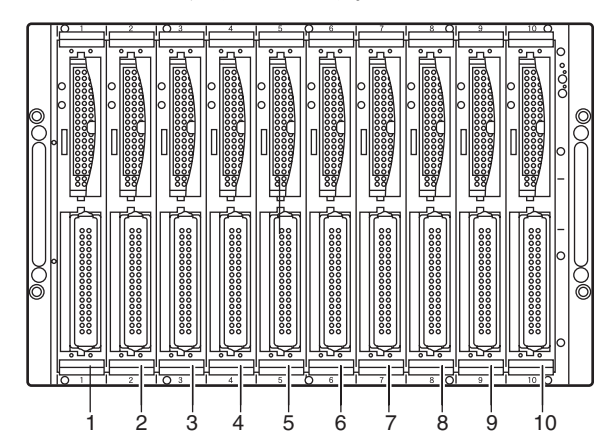

#### 8重要

- サーバブレードの各 LAN ポートに対応するスイッチブレードが搭載されていない場合は、その ポートは使用できません。
- 搭載するサーバブレードの構成や種類とご使用の供給電源の種類(AC100V、AC200V)により、 シャーシに最大搭載可能台数が異なります。「6.3 [サーバブレードの](#page-69-0)搭載台数について」(→ P.70) を必ず参照してください。
- BX660 サーバブレードは、1 台でシャーシのサーバブレードスロットを 2 つ占有します。必ずサー バブレードスロット 1/2、3/4、5/6、7/8、9/10 のいずれかに搭載してください。

## 4.2.2 取り付け/取り外し手順

#### <span id="page-36-0"></span>■ サーバブレードの取り外し手順

- 1 サーバブレードの電源を切ります。 取り外したいサーバブレードの電源が入っている場合、電源を切ります。 → 「3.3 電源を切る」 (P.26)
- 2 サーバブレードに接続されているケーブルなどを取り外します。 取り外したいサーバブレードにディスプレイ/ USB ケーブルなどが接続されている場 合や、拡張カードスロットモジュールにケーブルが接続されている場合は、取り外し ます。

3 サーバブレードを取り外します。 サーバブレードのリリースラッチを外側へ押してロックを解除し(1)、サーバブ レードを手前に引いて取り外します(2)。 そのとき、サーバブレードに手を添え、両手で持って引き出してください。

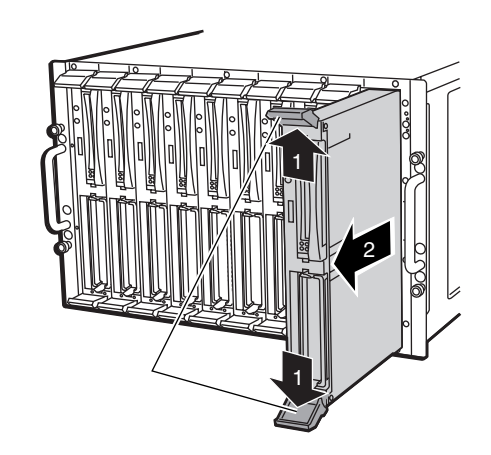

4 サーバブレード/ダミーサーバブレードを取り付けます。 →「■ [サーバブレードの取り付け手順」\(](#page-37-0)P.38)

#### 修重要

- ▶ シャーシに複数のサーバブレードが搭載されている場合、取り外す前にサーバブレード判別機能 などを使用して、サーバブレードの位置を必ず確認してください。サーバブレード判別機能につ いては『ハードウェアガイド マネジメントブレード編』を参照してください。
- ▶ サーバブレード/ダミーサーバブレードを取り外した場合、シャーシに空きスロットのある状態 での運用は行わないでください。サーバブレードまたはダミーサーバブレードを必ず取り付けて ください。

#### $P$  POINT

▶ ダミーサーバブレードの取り外し方法は、サーバブレードの取り外し方法と同じです。 取り外したダミーサーバブレードは、大切に保存してください。

#### <span id="page-37-0"></span>■ サーバブレードの取り付け手順

- 1 サーバブレード/ダミーサーバブレードを取り外します。 取り付けるスロットにサーバブレード/ダミーサーバブレードが搭載されている場合 は、取り外します。 →「■ [サーバブレードの取り外し手順」\(](#page-36-0)P.37)
- 2 OS インストールタイプの場合は、取り付けるサーバブレードの天板に、COA ラベルが貼られていることを確認します。

#### **POINT**

▶ COA (Certificate of Authenticity) ラベルは、正規の Microsoft<sup>®</sup> Windows<sup>®</sup> オペレーティ ングシステムがプレインストールされていることを証明するラベルです。また、COA ラベルに記載されている Product ID は、OS の開封処理/インストール時に使用するの で、搭載する前に確認してください。

3 サーバブレードを取り付けます。 リリースラッチを広げた状態でサーバブレードを差し込み(1)、最後にリリース ラッチを閉じて完全に差し込みます(2)。

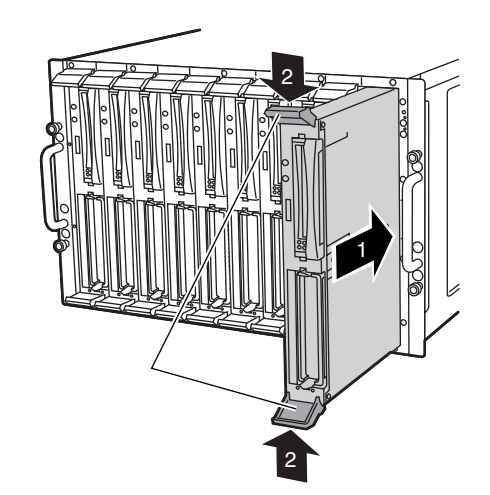

#### 8重要

- ▶ サーバブレードを取り付ける前に、ブレードのコネクタにゴミなどが付いていないこ とを必ず確認してください。
- ▶ リリースラッチを閉じるときに、サーバブレードが奥まで差し込まれているか必ず確 認してください。

#### $P$  POINT

- ▶ ダミーサーバブレードの取り付け方法はサーバブレードの取り付け方法と同じです。
- 4 拡張カードスロットモジュールを使用する場合は、ケーブルを取り付けます。

#### $P$  POINT

▶ 拡張カードスロットモジュールに接続したケーブルを引き出すときは、シャーシの下部 にスペースを設けて、サーバ本体背面へ引き出すようにしてください。

# <span id="page-39-0"></span>4.2.3 LAN のシャーシ内接続

ここでは、サーバブレードとスイッチブレードのシャーシ内 LAN 接続について説明します。 サーバブレードとスイッチブレードの LAN ポートは、シャーシ内で次のように接続されま す。サーバブレードまたはスイッチブレードを搭載する場合は、構築するネットワーク構成 を考慮してスロットの位置を決定してください。

### ■ BX660 サーバブレードの場合

• スイッチブレードスロット 1(NET1)

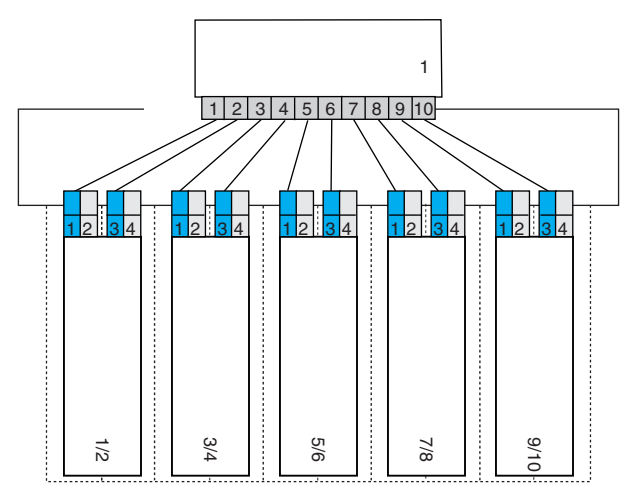

• スイッチブレードスロット 2(NET2)

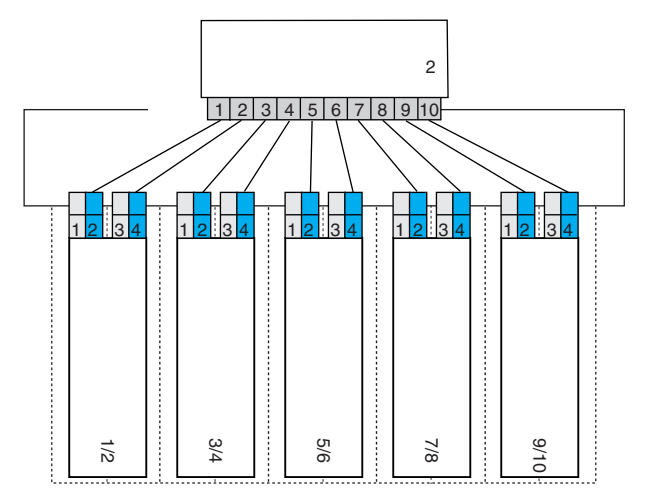

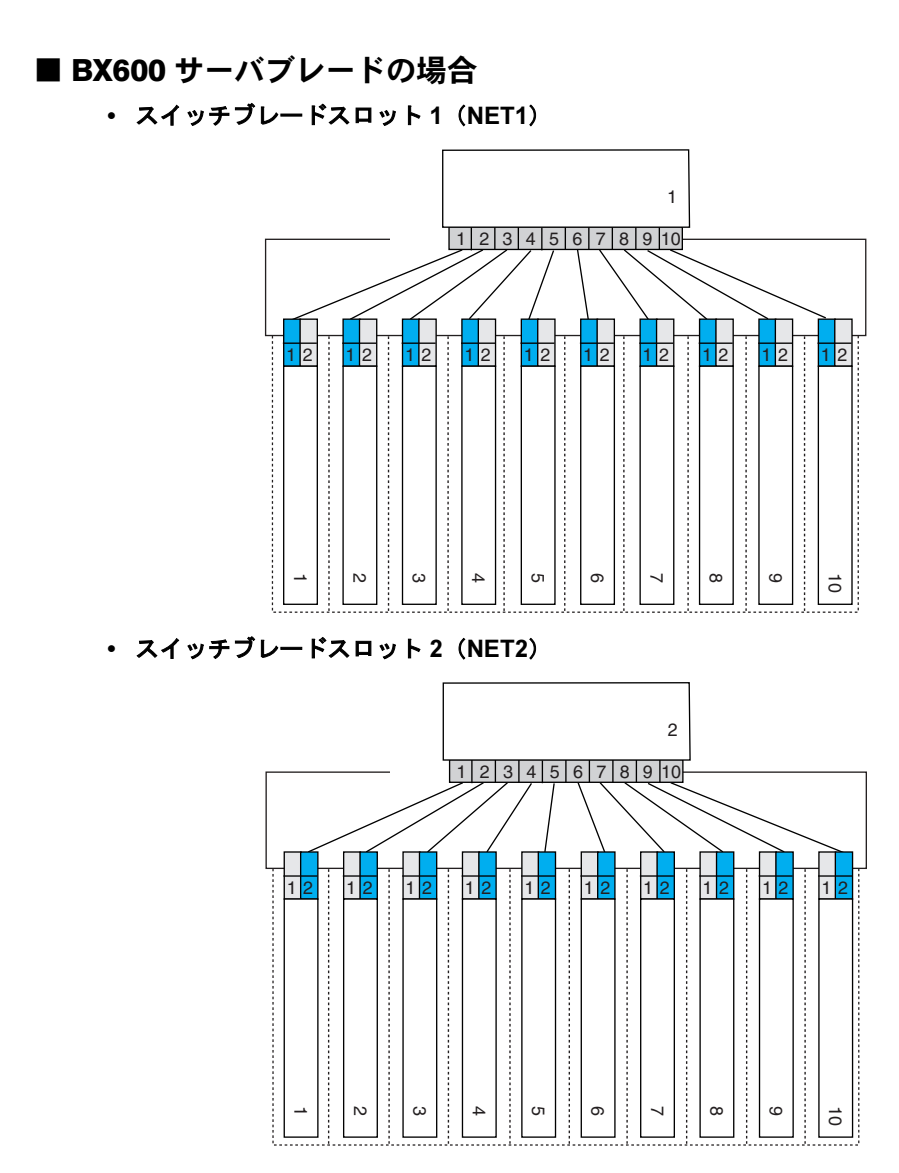

# 4.2.4 ファイバーチャネルのシャーシ内接続

ここでは、サーバブレードとファイバーチャネルパススルーブレードのシャーシ内接続につ いて説明します。

ファイバーチャネルドータカードをサーバブレードに搭載し、かつシャーシにファイバー チャネルパススルーブレードを搭載した場合、サーバブレードとファイバーチャネルパスス ルーブレードのファイバーチャネルポートは、シャーシ内で次のように接続されます。サー バブレードまたはファイバーチャネルパススルーブレードを搭載する場合は、次の図を参照 し、正しい位置に SFP モジュールを取り付けてください。

#### ■ BX660 サーバブレードの場合

- ファイバーチャネルパススルーブレードスロット 1(NET3)  $\mathbf 1$  $12345678910$ 9/10  $\frac{1}{12}$   $\frac{1}{34}$ 7/8  $\frac{1}{12}$   $\frac{1}{34}$ 5/6  $\frac{1}{2}$  3 4 3/4  $\overline{\phantom{a}}$  2  $\overline{\phantom{a}}$  $\vec{z}$ 1 2 3 4
- 

• ファイバーチャネルパススルーブレードスロット 2(NET4)

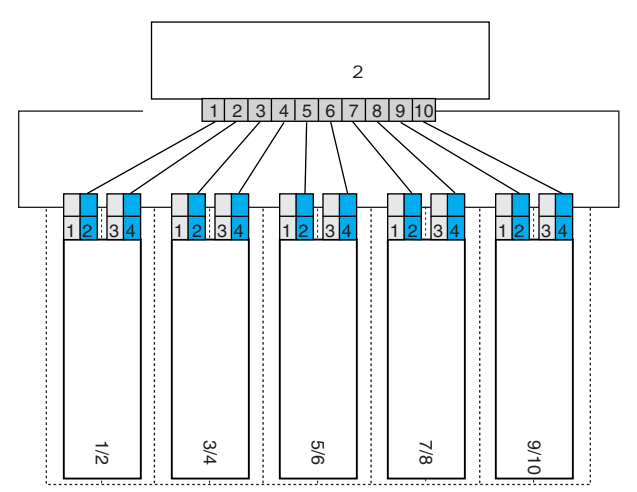

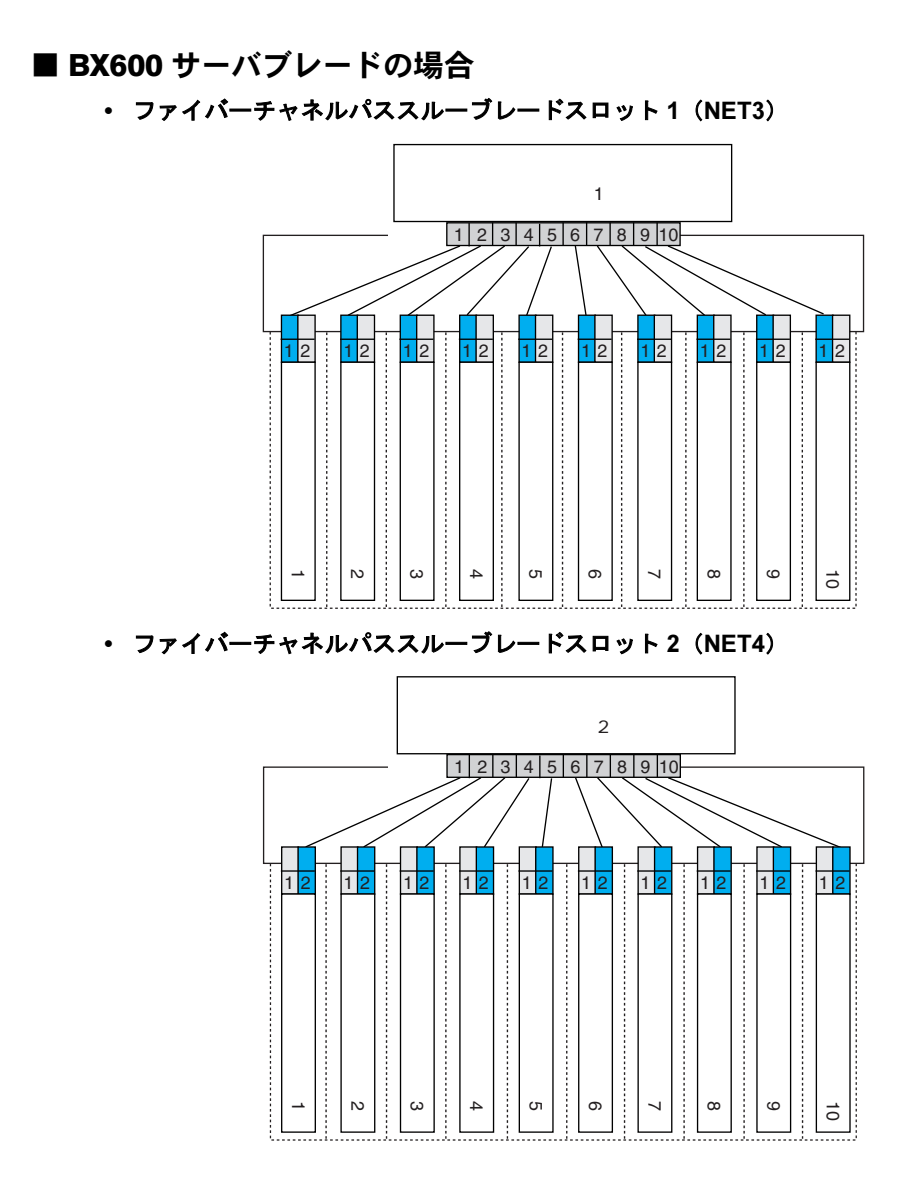

# <span id="page-43-0"></span>4.3 スイッチブレードの取り付け/取り外し

本サーバでは、シャーシのメイン電源が入っている状態でもスイッチブレードの取 り付け/取り外し(ホットスワップ/ホットプラグ)ができます。 ここでは、スイッチブレードの取り付け/取り外し方法について説明します。 スイッチブレードの詳細は、『ハードウェアガイド スイッチブレード編』を参照し てください。

## 4.3.1 取り付ける前に

#### ■ 取り付け/取り外し時の注意

各スイッチブレードはシャーシのメイン電源を入れた状態で取り付け/取り外しができま す。この場合、次の点に注意してください。

#### 18重要

スイッチブレード�

▶ スイッチブレードに接続されているサーバブレードが動作中の場合に、スイッチブレードを取り 外すと LAN の接続は失われます。

#### 注意 ● スイッチブレードおよびダミースイッチブレードを取り外した際に、スイッチブレードス ロットに手を入れないでください。感電するおそれがあります。 */* ● ハンドルを上げる前に、スイッチブレードが奥まで差し込まれているか必ず確認してくだ さい。

 $\sim$  1( $\sim$  1)

#### ■ スイッチブレードの取り付け場所

スイッチブレードは、スロット 1 に標準で搭載されています。

**EIEIE**  $2$   $|\cdot|$ ಹಾರಿಗಳ

#### ■ オプションのスイッチブレードの梱包物について

スイッチブレードを取り付ける前に、「6.1.2 [スイッチブレードの仕様」\(→](#page-66-0) P.67)を参照し、 オプションの梱包物を確認してください。

## 4.3.2 取り付け/取り外し手順

#### <span id="page-44-0"></span>■ スイッチブレードの取り外し手順

- 1 スイッチブレードに接続されている LAN ケーブルを取り外します。
- 2 スイッチブレードを取り外します。 ハンドルをつまんで引き出し(1)、ス イッチブレードを手前に引いて取り外し ます(2)。

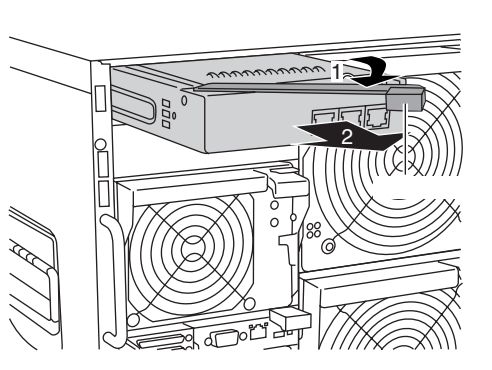

3 スイッチブレード/ダミースイッチブレードを取り付けます。 →「■ [スイッチブレードの取り付け手順」\(](#page-45-0)P.46)

#### **必重要**

- ▶ 複数のスイッチブレードがシャーシに搭載されている場合、取り外す前にスイッチブレード判別 機能などを使用してスイッチブレードの位置を必ず確認してください。スイッチブレード判別機 能については『ハードウェアガイド マネジメントブレード編』を参照してください。
- スイッチブレード/ダミースイッチブレードを取り外した場合、シャーシに空きスロットのある 状態での運用は行わないでください。スイッチブレードまたはダミースイッチブレードを必ず取 り付けてください。

#### $\rho$  point

▶ ダミースイッチブレードの取り外し方法は、スイッチブレードの取り外し方法と同じです。取り外 したダミースイッチブレードは、大切に保存してください。

#### <span id="page-45-0"></span>■ スイッチブレードの取り付け手順

- 1 スイッチブレード/ダミースイッチブレードを取り外します。 取り付けるスロットにスイッチブレード/ダミースイッチブレードが搭載されている 場合は取り外します。 →「■ [スイッチブレードの取り外し手順」\(](#page-44-0)P.45)
- 2 スイッチブレードを取り付けます。 スイッチブレードを差し込み (1)、ハン ドルを収めます(2)。

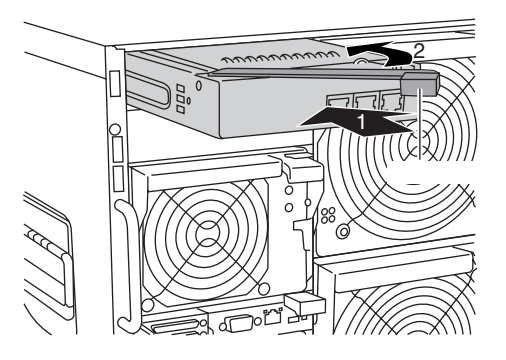

#### 8重要

- ▶ スイッチブレードを取り付ける前に、ブレードのコネクタにゴミなど付いていないこ とを必ず確認してください。
- ▶ スイッチブレードを取り付けるときには、ハンドルによって差し込んだあとに、再度 指でスイッチブレードを確実に押し込んでください。

#### $P$  POINT

- ▶ ダミースイッチブレードの取り付け方法は、スイッチブレードの取り付け方法と同じで す。
- 3 スイッチブレードに LAN ケーブルを取り付けます。

# 4.4 ファイバーチャネルパススルーブレード の取り付け/取り外し

本サーバでは、シャーシのメイン電源が入っている状態でもファイバーチャネルパ ススルーブレードの取り付け/取り外し(ホットスワップ/ホットプラグ)ができ ます。

ここでは、ファイバーチャネルパススルーブレード(オプション)の取り付け/取 り外し方法について説明します。

## 4.4.1 取り付ける前に

#### ■ 取り付け/取り外し時の注意

各ファイバーチャネルパススルーブレードは、シャーシのメイン電源を入れた状態で取り 付け/取り外しができます。この場合、次の点に注意してください。

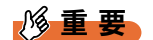

# 注意

スロット2

● ファイバーチャネルパススルーブレードおよびダミースイッチブレードを取り外した際に、  $\bigwedge$ ファイバーチャネルパススルーブレードスロットに手を入れないでください。感電するお それがあります。

● ハンドルを上げる前に、ファイバーチャネルパススルーブレードが奥まで差し込まれてい るか必ず確認してください。

#### ■ ファイバーチャネルパススルーブレードの取り付け場所

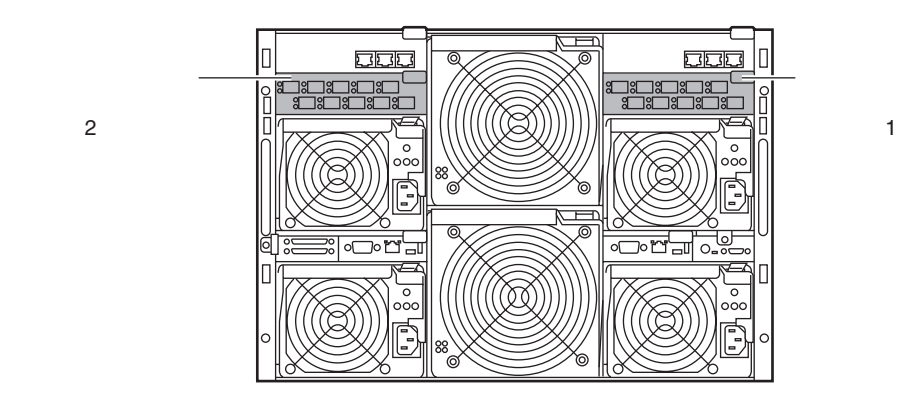

# ■ オプションのファイバーチャネルパススルーブレードの梱包物について

ファイバーチャネルパススルーブレードを取り付ける前に、「6.1.3 [ファイバーチャネルパ](#page-66-1) [ススルーブレードの仕様」\(→](#page-66-1) P.67)を参照し、オプションの梱包物を確認してください。

## 4.4.2 取り付け/取り外し手順

#### <span id="page-47-0"></span>■ ファイバーチャネルパススルーブレードの取り外し手順

- 1 ファイバーチャネルパススルーブレードに接続されているファイバーチャネ ルケーブルを取り外します。
- 2 SFP モジュールのレバーを下げ、ロックを解除して取り外します。

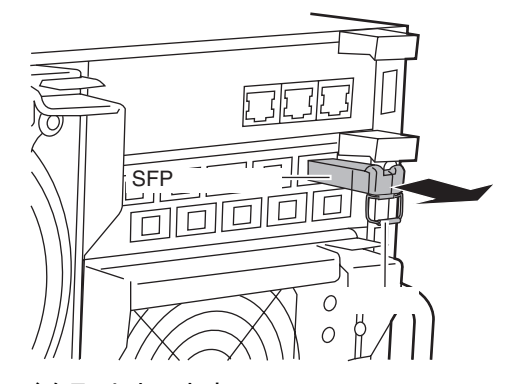

3 ファイバーチャネルパススルーブレードを取り外します。 ハンドルをつまんで引き出し(1)、ファ イバーチャネルパススルーブレードを手 前に引いて取り外します(2)。

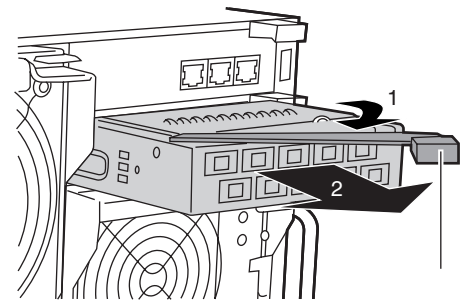

4 ファイバーチャネルパススルーブレード/ダミースイッチブレードを取り付 けます。

→「■ [ファイバーチャネルパススルーブレードの取り付け手順」\(](#page-48-0)P.49)

#### 8重要

▶ ファイバーチャネルパススルーブレード/ダミースイッチブレードを取り外した場合、シャーシ に空きスロットのある状態での運用は行わないでください。ファイバーチャネルパススルーブ レードまたはダミースイッチブレードを必ず取り付けてください。

#### $P$  POINT

▶ ダミースイッチブレードの取り外し方法は、スイッチブレードの取り外し方法と同じです。取り外 したダミースイッチブレードは、大切に保存してください(→「4.3 [スイッチブレードの取り付け/](#page-43-0) [取り外し」\(](#page-43-0)P.44))。

#### <span id="page-48-0"></span>■ ファイバーチャネルパススルーブレードの取り付け手順

1 ファイバーチャネルパススルーブレード/ダミースイッチブレードを取り外 します。

取り付けるスロットにファイバーチャネルパススルーブレード/ダミースイッチブ レードが搭載されている場合は取り外します。

- →「■ [ファイバーチャネルパススルーブレードの取り外し手順」\(](#page-47-0)P.48)
- 2 ファイバーチャネルパススルーブレードを取り付けます。

ファイバーチャネルパススルーブレード を差し込み(1)、ハンドルを収めます  $(2)$ <sub>o</sub>

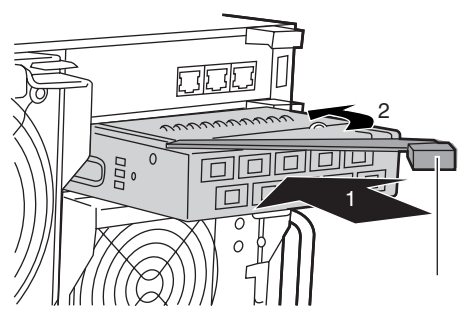

#### 修重要

- ▶ ファイバーチャネルパススルーブレードを取り付ける前に、ブレードのコネクタにゴ ミなど付いていないことを必ず確認してください。
- ▶ ファイバーチャネルパススルーブレードを取り付けるときには、ハンドルを持って差 し込んだあとに、再度指でファイバーチャネルパススルーブレードを確実に押し込ん でください。

#### $P$  POINT

- ▶ ダミースイッチブレードの取り付け方法は、スイッチブレードの取り付け方法と同じで す(→「4.3 [スイッチブレードの取り付け/取り外し」\(](#page-43-0)P.44))。
- 3 ファイバーチャネルパススルーブレードに SFP モジュールを取り付けます。

SFP モジュールのレバーを上に上げた 状態で奥までしっかり挿し込みます。 ファイバーチャネル接続を行うサーバ ブレードのスロットと同じ番号のポー トに取り付けてください。

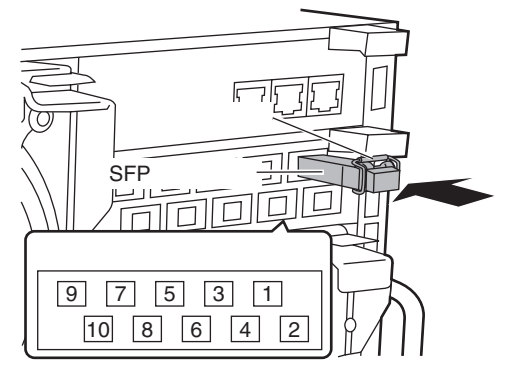

#### 修重要

▶ 必ずレバーを上げた状態で取り付けてください。レバーを下げた状態で差し込んでか らレバーを上げると、ロックが解除されてしまい、外れやすい状態になります。

 $P$  POINT

- ▶ SFP モジュールは、サーバブレードまたはファイバーチャネルドータカードに添付され ています。
- 4 SFP モジュールのキャップを外し、ファイバーチャネルケーブルを接続しま す。

## 修重要

▶ ファイバーチャネルケーブルのコネクタが奥までしっかり差し込まれているか確認し てください。

# 4.5 電源ユニットの取り付け/取り外し

本シャーシは、電源ユニットを標準で 2 台搭載しており、最大 4 台まで搭載できま す。

電源ユニットを追加すると、冗長電源機能が有効になります。電源ケーブルは必ず すべての電源ユニットに接続してください。

ここでは、電源ユニット増設時の留意事項、取り付け/取り外し手順、および交換 手順について説明します。

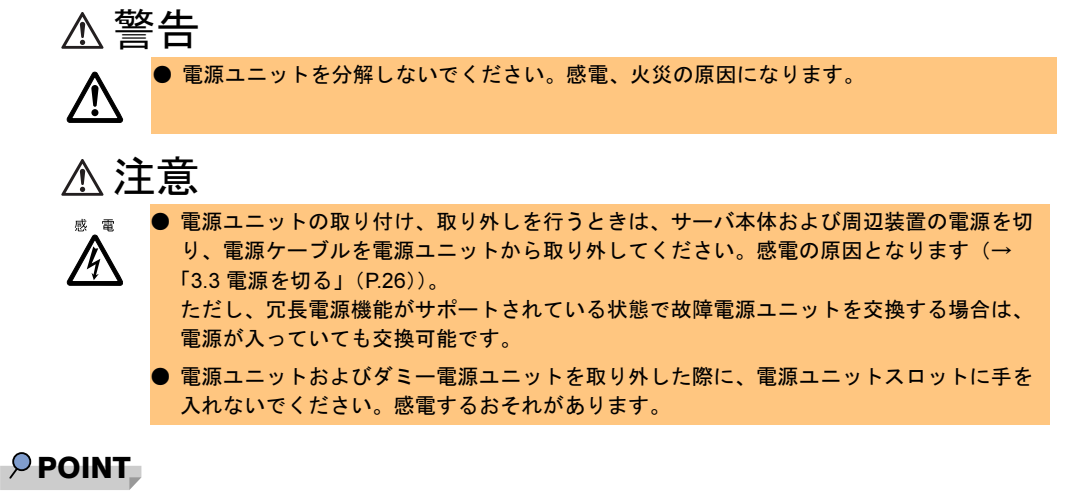

#### ▶ 故障した電源ユニットは、できるだけ早い機会に交換してください。

 サーバブレード台数、電源電圧と冗長構成の関係については、富士通パソコン情報サイト FMWORLD.NET の PRIMERGY 向けホームページ ( <http://www.fmworld.net/biz/primergy/>) 内の『製 品ラインナップ』から『ブレードサーバ』を参照してください。

#### 4.5.1 取り付ける前に

ここでは、冗長電源機能を有効にするときの留意事項について説明します。

#### ■ 冗長電源機能を使用する場合の条件

- 電源ユニットを 1 ~ 2 台追加することによって、冗長電源機能が有効となります。サーバ ブレード台数、電源電圧と冗長構成の関係については、富士通パソコン情報サイト FMWORLD.NET の PRIMERGY 向けホームページ( <http://www.fmworld.net/biz/primergy/>) 内の『製品ラインナップ』から『ブレードサーバ』を参照してください。
- 電源ユニットを冗長化する場合には、必ず同じ電圧でご使用ください。異なる電圧では運 用できません。

#### ■ オプションの電源ユニット/電源ケーブル (200V 用)の梱包物について

電源ユニットや電源ケーブル(200V 用)を取り付ける前に、「6.1.4 [電源ユニットの仕様」](#page-67-0) [\(→](#page-67-0) P.68) および「6.1.5 電源ケーブル (200V 用) の仕様」(→ P.68) を参照し、オプショ ンの梱包物を確認してください。

#### ■ 搭載場所および搭載順

電源ユニットは、スロット番号順に搭載してください。

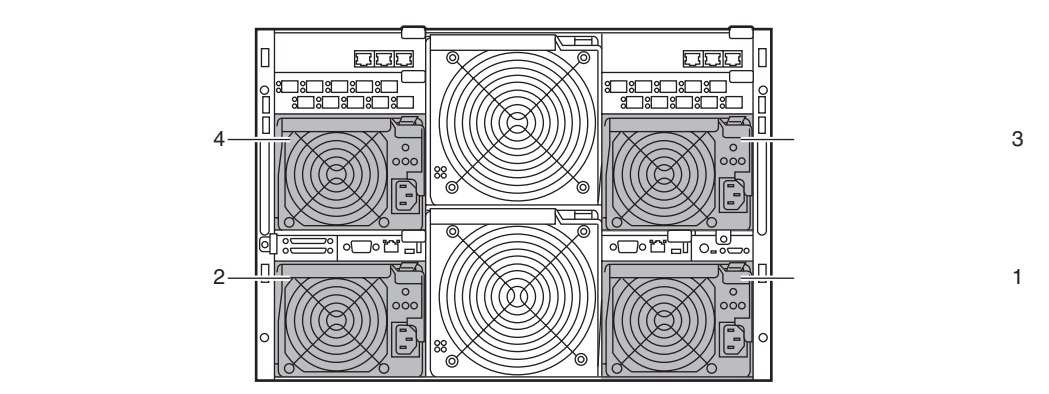

# 4.5.2 電源ユニットの取り付け/取り外し

ここでは、電源ユニットの取り付け/取り外し手順について説明します。

#### 18重要

▶ 運用中に取り付け/取り外しを行う場合には、システムユニットおよび他の電源ユニット/ダ ミー電源ユニットが動作していることを確認してから行ってください。

#### <span id="page-51-0"></span>■ 電源ユニットの取り付け手順

1 ハンドルのリリースラッチを押し(1)、ダミー電源ユニットのハンドルを引 き下げます (2)。

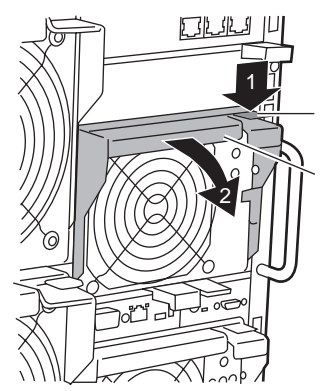

2 ダミー電源ユニットを取り外します。 ダミー電源ユニットに手を添え、両手で 持って取り外します。 取り外したダミー電源ユニットは、大切に 保存しておきます。

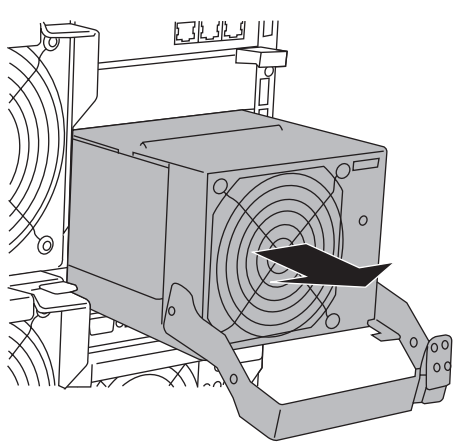

- 3 電源ユニットを取り付けます。
	- 1. 電源ユニットのハンドルが下がって いることを確認します。下がってい ない場合は、下げてください。
	- 2. 電源ユニットを両手で持ち、電源ユ ニットスロットに対しまっすぐに差 し込み(1)、ハンドルを上げます  $(2)$ <sub>c</sub>

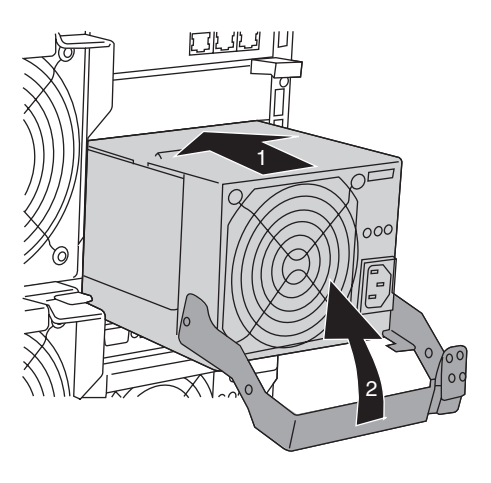

#### $P$  POINT

- ▶ 電源ユニットの取り付け時は、電源ユニット裏面のコネクタピンが破損または曲がって いないことを必ず確認してください。
- ▶ 電源ユニットが、電源ユニットスロットの奥までしっかり差し込まれていることを確認 してください。
- 4 電源ケーブルを電源ユニットに取り付けます。

→『はじめにお読みください』

#### <span id="page-52-0"></span>■ 電源ユニットの取り外し手順

「■ [電源ユニットの取り付け手順」\(→](#page-51-0) P.52)の逆の手順で取り外します。

重 要

▶ 電源ユニットまたは、ダミー電源ユニットを取り外した状態での運用は行わないでください。

## 4.5.3 冗長機能運用時の電源ユニットの交換

## 注意 電源ユニット、またはダミー電源ユニットを取り外した状態での運用は行わないでくださ い。

システム電源の冗長機能が有効になっているときに 1 台の電源ユニットが故障した場合には、 故障した電源ユニットのランプ、または ServerView で故障した電源ユニットの位置を確認し てください。故障した電源ユニットは、本体装置の電源を切らずに交換が可能です。 電源ユニットを取り外したあと、必ず新しい電源ユニットを取り付けてください。

#### ■ 電源ユニットの交換手順

- 1 故障電源ユニットの電源ケーブルを取り外します。 →『はじめにお読みください』
- 2 故障電源ユニットを取り外します。 →「■ [電源ユニットの取り外し手順」\(](#page-52-0)P.53)
- 3 新しい電源ユニットを取り付けます。 →「■ [電源ユニットの取り付け手順」\(](#page-51-0)P.52)
- 4 交換した電源ユニットに電源ケーブルを取り付けます。

# 4.6 マネジメントブレードの交換

本シャーシは、マネジメントブレードを標準で 2 台搭載しており、管理/監視機能 が冗長構成になっています。

マネジメントブレードが故障したら、マネジメントブレードの交換が必要です。担 当保守員に連絡してください。

1 台のマネジメントブレードが故障したときには、シャーシのメイン電源やサーバブレード の電源を切らずにマネジメントブレードの交換および復旧作業を行うことができます(ホッ トスワップ/ホットプラグ対応)。故障したマネジメントブレードのスロット位置は、マネジ メントブレード異常ランプ、または ServerView で確認してください。

マネジメントブレードについての詳細は、『ハードウェアガイド マネジメントブレード編』 を参照してください。

#### ■ マネジメントブレードスロット

マネジメントブレードは、全スロットに標準で搭載されています。

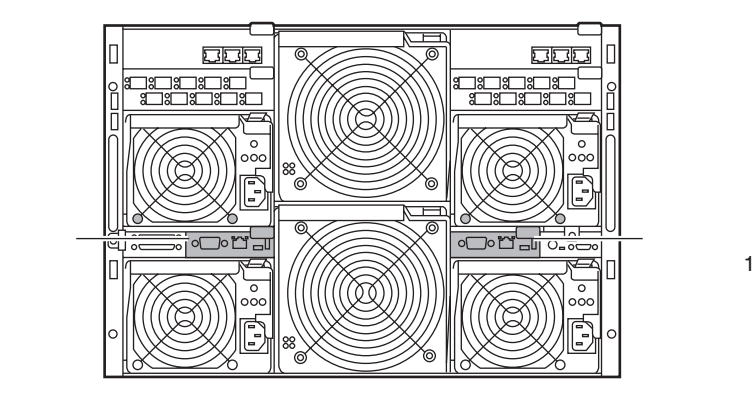

#### 8重要

スロット2

▶ マネジメントブレードのファームウェアは、必ず版数を同一にしてください(ファームウェアの 更新中を除く)。

#### $P$  POINT

▶ 故障したマネジメントブレードは、できるだけ早い機会に交換してください。

# 4.7 システムファンユニットの交換

本サーバでは、システムファンの冗長機能をサポートしており、万一、どちらか 1 つのシステムファンユニットが故障しても、システムダウンを防止できます。 また、メイン電源が入っている時にも交換(ホットスワップ/ホットプラグ)でき ます。

システムファンが故障したら、システムファンの交換が必要です。担当保守員に連絡してください。どのシステムファンが故障したかについては、背面のランプや ServerView を使用して確認します。

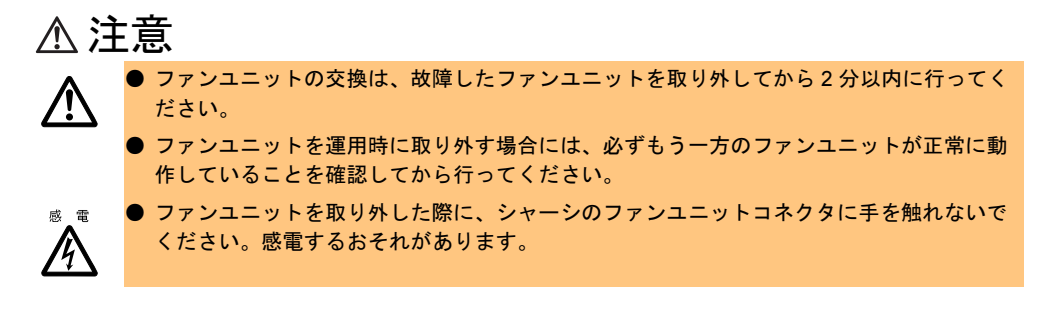

#### ■ システムファンユニットの冗長構成について

システムファンユニットは、次のように構成されています。

- システムファンユニット1 (内蔵ファン× 2)
- システムファンユニット2 (内蔵ファン× 2)

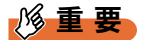

▶ システムファンユニットを構成するユニットのうちの1つでも取り外したり故障したりすると、冗 長性は失われます。

# 第 *5* 章 保守について この章では、日常のお手入れの方法などの保守 情報について説明しています。

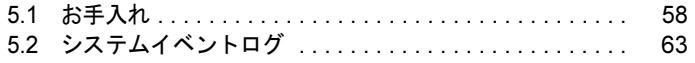

# <span id="page-57-0"></span>5.1 お手入れ

未然にトラブルを防止するためにも、定期的にお手入れをしてください。 本サーバのお手入れのしかたは、次のとおりです。

警告 ● お手入れをする前に、シャーシのメイン電源を切り、電源ケーブルをコンセントから取り外 感電 してください。また、本サーバに接続してある周辺装置も電源を切り、本サーバから取り外  $\bigwedge$ してください。 感電の原因となります(→「3.3 [電源を切る」\(](#page-25-0)P.26))。

# 5.1.1 シャーシのお手入れ

柔らかい布で乾拭きします。乾拭きで落ちない汚れは、中性洗剤をしみ込ませ固くしぼった 布で拭きます。汚れが落ちたら、水に浸して固くしぼった布で、中性洗剤を拭き取ります。 拭き取りのときは、シャーシに水が入らないようにご注意ください。

# 5.1.2 キーボードのお手入れ

柔らかい布で乾拭きします。

## 5.1.3 マウスのお手入れ

表面の汚れは、柔らかい布で乾拭きします。マウスのボールがスムーズに回転しないときは、 ボールを取り外してクリーニングします。ボールのクリーニング方法は、次のとおりです。

1 マウスの裏ブタを取り外します。 マウス底面にある裏ブタを、矢印の方向に回して取り外 します。

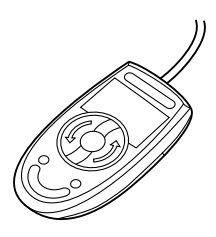

2 ボールを取り出して、水洗いします。 マウスを裏返し、ボールを取り出します。その後、水洗 いします。

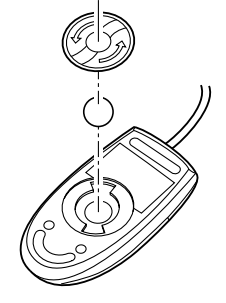

ローラー�

3 マウス内部をクリーニングします。 マウス内部、ローラー、および裏ブタを、水に浸して固 くしぼった布で拭きます。

4 ボール、裏ブタを取り付けます。 ボールとマウスの内部を十分乾燥させたら、ボールと裏ブタを取り付けます。

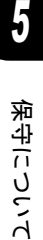

# 5.1.4 フロッピーディスクドライブのクリーニング

フロッピーディスクドライブは、長い間使用していると、ヘッド(データを読み書きする部 品)が汚れてきます。ヘッドが汚れると、フロッピーディスクに記録したデータを正常に読 み書きできなくなります。次のクリーニングフロッピーディスクを使い、3 か月に 1 回程度 の割合で清掃してください。

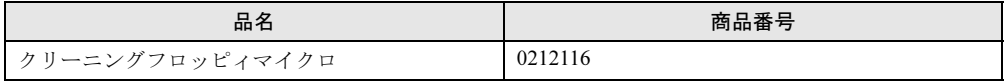

クリーニング方法は、サーバブレードの種類によって異なります。

#### **■ BX660 サーバブレードの場合**

- 1 クリーニングフロッピーディスクをフロッピーディスクドライブにセットし てください。
- 2 お使いの OS 上からフロッピーディスクドライブにアクセスします。 Windows OS の場合は、Explorer などでアクセスし、Linux OS の場合は、フロッピー ディスクドライブの mount や dd を実行します。どちらの場合でもディスクが読めない などのエラーが返ってくれば、終了です。
- 3 クリーニングフロッピーディスクをフロッピーディスクドライブから取り出 します。

#### **■ BX600 サーバブレードの場合**

#### 18重要

- ▶ ServerStart CD-ROM やハードウェア構成ツール起動用フロッピーディスクを入れてシステムを起 動する前に、ServerView の「OS ブート監視」機能が無効に設定されていることを確認してくだ さい(初期設定は無効です)。 「OS ブート監視」機能を有効にしたままでシステムを起動すると、本サーバが自動的に電源切断 や再起動するなど、意図しない動作をするおそれがあります。 「OS ブート監視」機能を有効にして運用している場合は、運用を再開する前に、再度本機能を有 効にしてください。 ServerView の詳細については、『ServerView ユーザーズガイド』を参照してください。
- 1 ハードウェア構成ツール起動用フロッピーディスクをフロッピーディスクド ライブにセットします。 次の画面が表示されます。

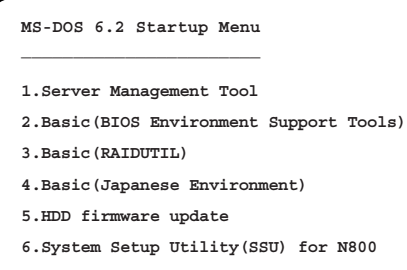

**7.Server Management Tools for BX300**

#### $P$  POINT

- ハードウェア構成ツール起動用フロッピーディスクは、ServerStart CD-ROM から作成 しておく必要があります。作成方法の詳細については、『ユーザーズガイド 第 5 章 OS インストール後の操作』を参照してください。
- 2 「1.Server Management Tool」を選択し、【Enter】キーを押します。 DOS プロンプトが表示されたら、フロッピーディスクを取り出します。
- 3 次のコマンドを入力し、clndsk.exe を実行します。 A:*¥*>clndsk 0 【Enter】

「クリーニングディスクをドライブ 0 にセットして [Enter] キーを押してください。」 と表示されます。

4 クリーニングフロッピーディスクをフロッピーディスクドライブにセットし、 【Enter】キーを押します。

ヘッドクリーニングが始まり、「クリーニング中です。あと nn 秒」と表示されます。

5 次のメッセージが表示されたら、「ハードウェア構成ツール起動用フロッピー ディスク」をフロッピーディスクドライブにセットして【R】キー(再試行) を入力します。

「ヘッドクリーニングが終了しました。」 エラーです。読み取り中 ドライブA 中止(A), 再試行(R), 失敗(F)?

DOS プロンプトが表示されたら終了です。 フロッピーディスクを取り出してください。

# 5.1.5 各オプション装置について

各オプション装置のお手入れについては、各オプション装置の取扱説明書を参照してくださ い。

# <span id="page-62-0"></span>5.2 システムイベントログ

シャーシの管理はマネジメントブレードで行っています。シャーシに関するイベン トログはマネジメントブレードのイベントログを参照してください。 詳細は、『ハードウェアガイド マネジメントブレード編』を参照してください。

第 5 章 保守について

# 第 *6* 章 技術情報 この章では、サーバ本体の仕様および運用上の 留意点について説明しています。

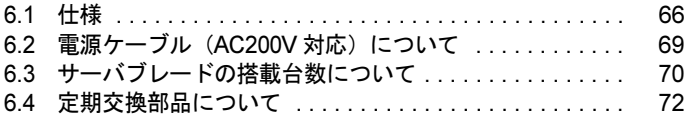

# <span id="page-65-0"></span>6.1 仕様

ここでは、シャーシおよびオプション製品の仕様について説明します。

## <span id="page-65-1"></span>6.1.1 本体仕様

本シャーシの仕様は、次のとおりです。

各ブレードおよび他の周辺装置の仕様については、各装置に添付の取扱説明書をご覧くださ い。

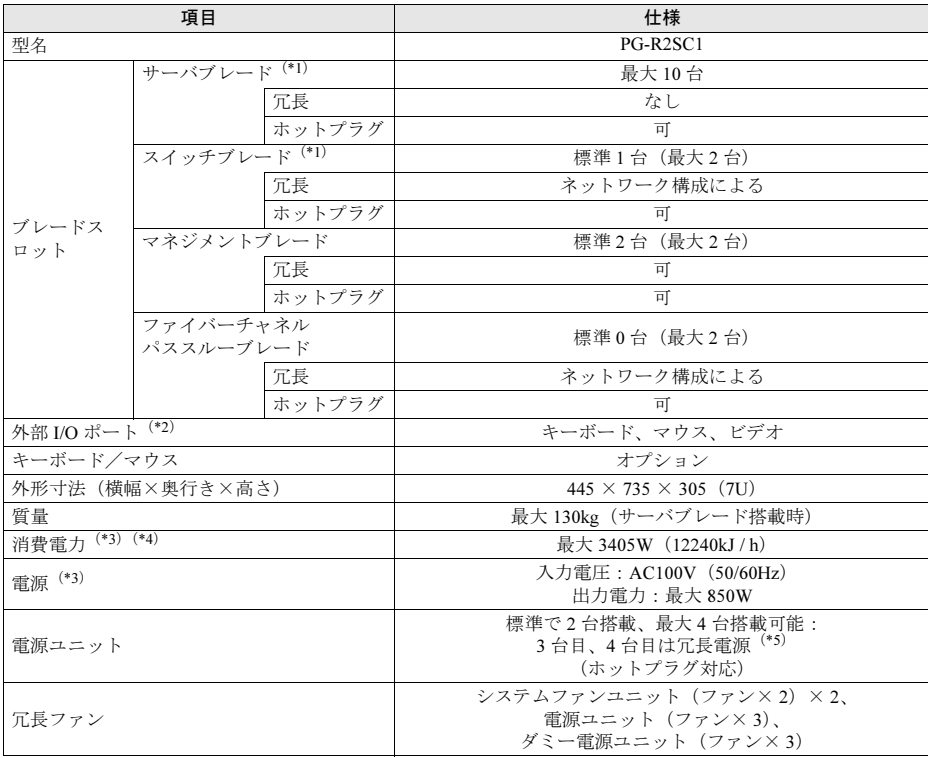

\*1)システム構成により最大搭載台数に制限が生じる場合があります。

→ 「6.3 [サーバブレードの搭載台数について」\(](#page-69-1)P.70)

\*2)サーバブレード 10 台分の KVM 入出力を切り替えて使用します。 本シャーシの仕様は、改善のため予告なしに変更することがあります。あらかじめ、ご了承ください。

\*3)100V 電源ケーブル(本体添付)使用時の、電源ユニット 1 台あたりの仕様です。オプションの電源ケー ブル(AC200V 対応)を使用して AC200V の電源供給を行う場合には、次のようになります。

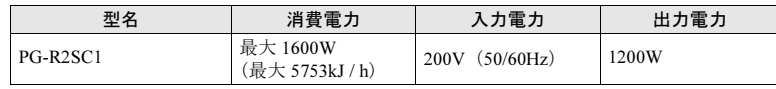

\*4)消費電力は電源ユニットの最大消費電力になります。

\*5)サーバブレード搭載台数、使用電圧によって、冗長構成、搭載可能台数が変わります。詳細は、富士通 パソコン情報サイト FMWORLD.NET の PRIMERGY 向けホームページ( [http://www.fmworld.net/biz/](http://www.fmworld.net/biz/primergy/) [primergy/](http://www.fmworld.net/biz/primergy/))内の『製品ラインナップ』から『ブレードサーバ』を参照してください。

# <span id="page-66-0"></span>6.1.2 スイッチブレードの仕様

#### ■ 梱包物

スイッチブレードを一般オプションとしてご購入された場合は、お使いになる前に次のもの が梱包されていることを確認してください。

万一足りないものがございましたら、担当営業員または担当保守員までご連絡ください。

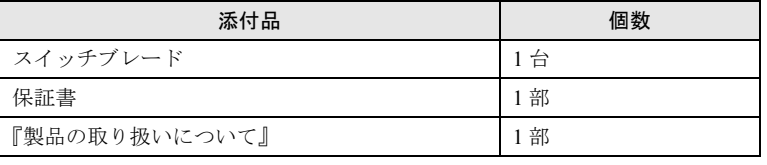

#### ■ 仕様

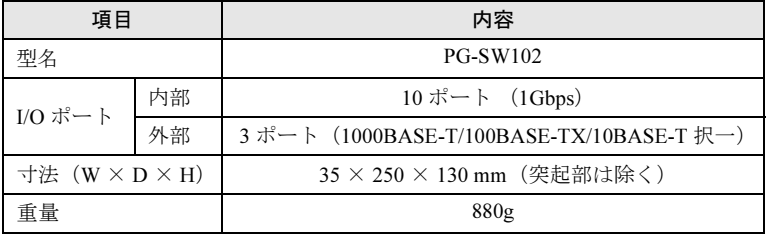

# <span id="page-66-1"></span>6.1.3 ファイバーチャネルパススルーブレードの仕様

#### ■ 梱包物

ファイバーチャネルパススルーブレードを一般オプションとしてご購入された場合は、お使 いになる前に次のものが梱包されていることを確認してください。 万一足りないものがございましたら、担当営業員または担当保守員までご連絡ください。

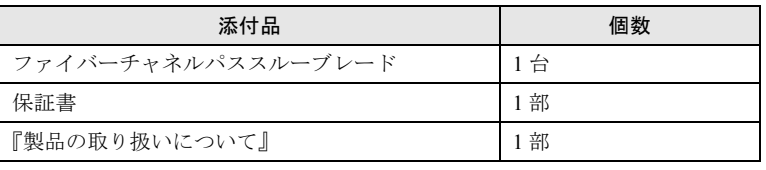

### ■ 仕様

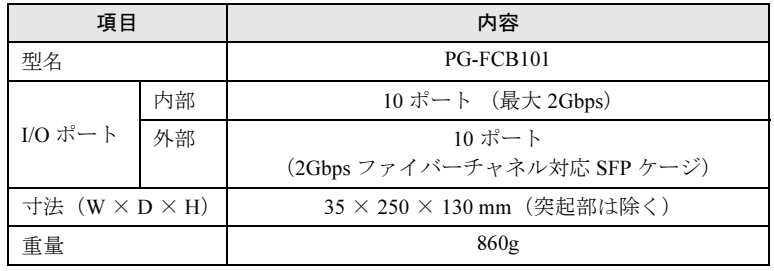

# <span id="page-67-0"></span>6.1.4 電源ユニットの仕様

#### ■ 梱包物

電源ユニットを一般オプションとしてご購入された場合は、お使いになる前に次のものが梱 包されていることを確認してください。

万一足りないものがございましたら、担当営業員または担当保守員までご連絡ください。

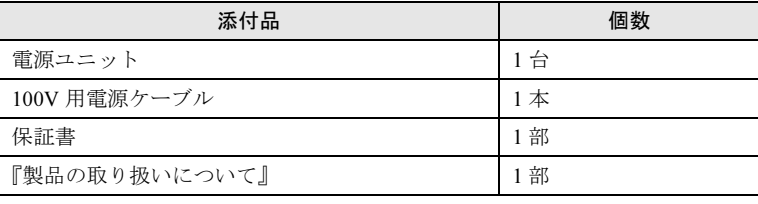

#### ■ 仕様

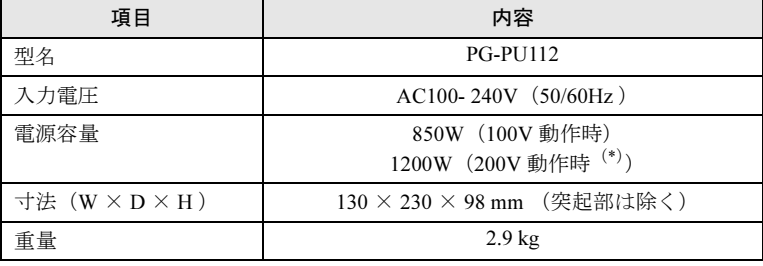

<span id="page-67-1"></span>\*) オプションの電源ケーブル (AC200V 対応) が必要です。

# 6.1.5 電源ケーブル (200V 用) の仕様

#### ■ 梱包物

電源ケーブル (200V 用)を一般オプションとしてご購入された場合は、お使いになる前に次 のものが梱包されていることを確認してください。

万一足りないものがございましたら、担当営業員または担当保守員までご連絡ください。

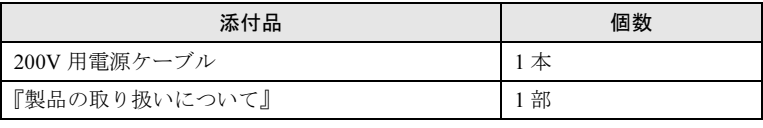

#### ■ 仕様

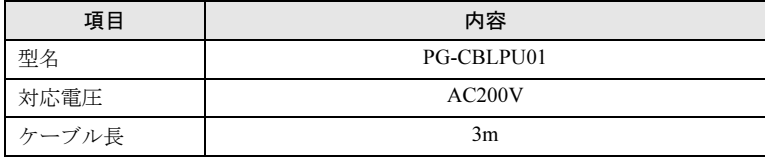

# <span id="page-68-0"></span>6.2 電源ケーブル(AC200V 対応) について

本サーバは、オプションの電源ケーブル(AC200V 対応)を使用することにより AC200V での動作が可能になります。AC200V で動作する場合には、電源ユニット の出力電力が上がるため、サーバブレードの最大搭載可能台数が AC100V 時より増 加します。

#### $P$  POINT

▶ 本サーバに、標準で搭載されている電源ユニットの出力電力は、次のようになります。

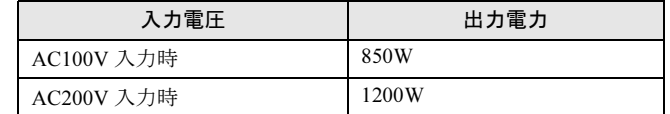

#### ■ サーバブレードの搭載可能台数

サーバブレードの搭載可能台数については「6.3 [サーバブレードの搭載台数について」\(→](#page-69-1) [P.70](#page-69-1))を参照してください。

#### ■ 設置について

本サーバ設置の際に、AC200V の電源敷設工事や接地型二極コンセントの取り付けが必要と なる場合があります。装置設置場所の電源設備について、あらかじめ確認してください。 電源ケーブル(AC200V 対応)の AC 電源ケーブルのプラグ、および設置場所に必要な電源 コンセントの形状は、次のとおりです。

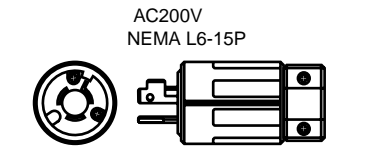

 $AC200V$ NEMA L6-15R)�

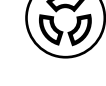

#### ■ 接続方法について

電源ユニットに接続する方法は AC100V 対応ケーブルと同じです。接続方法は『はじめにお 読みください』を参照してください。

# <span id="page-69-1"></span><span id="page-69-0"></span>6.3 サーバブレードの搭載台数について

本シャーシでは、最大 10 台のサーバブレードを搭載できますが、電源ユニットの 供給電圧の種類とサーバブレードのタイプにより、本シャーシへのサーバブレード の搭載可能台数に制限が生じる場合があります。初期導入時のシステム構築やサー バブレード、スイッチブレードの増設の際は、本事項をご理解の上システム設計を 行ってください。

# 注意

● サーバブレードを追加購入する場合は、ご使用の電源環境(使用 AC 電圧、電源ユニット 個数)から搭載可能なサーバブレードの台数を確認してください。搭載不可の組み合わせ で使用した場合、電源制御装置の安全機構によりサーバブレードの電源が入らない場合が あります。

#### $P$  POINT

▶ シャーシに搭載するサーバブレードの台数が多いシステムや、サーバブレードの増設を予定してい る場合には、電源供給能力にゆとりのある入力電圧 200V での運用をお勧めします。

#### 1%重要

- スイッチブレードの VLAN 機能を使用してネットワークを 2 つ以上に分割する場合、シャーシの サーバブレードスロット 5 (BX660 サーバブレードの場合はスロット 5/6)にはサーバブレードを 搭載できません。
- ▶ BX600 サーバブレードと BX660 サーバブレードを同ーシャーシ内で混在させ搭載する場合などの 搭載可否の見積り方法については、次の URL を参照してください。 富士通パソコン情報サイト FMWORLD.NET の PRIMERGY 向けホームページ([http://](http://www.fmworld.net/biz/primergy/) [www.fmworld.net/biz/primergy/](http://www.fmworld.net/biz/primergy/))内の『製品ラインナップ』から『BX600』

#### ■ BX660 サーバブレードの搭載可能台数

最大構成時<sup>(\*1)</sup>の BX660 サーバブレード搭載可能台数は次のようになります。使用電源環 境<sup>(\*2)</sup>を確認し、最大搭載台数を超えることがないようにしてください。

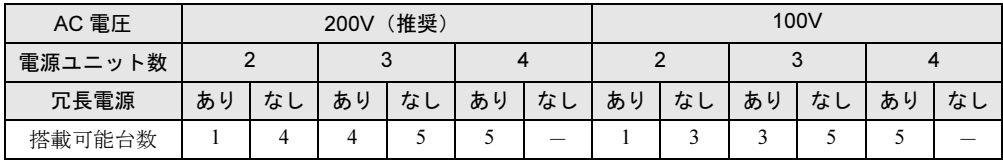

\*1)最大構成とは、次の条件を満たした状態です。

サーバブレード:CPU(3.0GHz/4MB)× 4 個、2GB DIMM × 8 枚、ハードディスク× 2 台、 ファイバーチャネルドータカード× 2 枚 シャーシ:スイッチブレード× 2 台、マネジメントブレード× 2 台、ファイバーチャネルパスス ルーブレード× 2 台

\*2)シャーシに搭載されている標準の電源ユニットの出力電力の値については、「6.1.1 [本体仕様」\(→](#page-65-1) [P.66](#page-65-1))を参照してください。

#### ■ BX600 サーバブレードの搭載可能台数

最大構成時<sup>(\*1)</sup>の BX600 サーバブレード搭載可能台数は次のようになります。使用電源環 境<sup>(\*2)</sup>を確認し、最大搭載台数を超えることがないようにしてください。

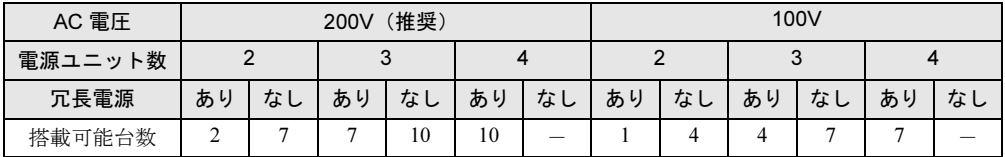

\*1)最大構成とは、次の条件を満たした状態です。

サーバブレード:CPU(3.2GHz/1MB)× 2 個、2GB DIMM × 6 枚、ハードディスク× 2 台、 ファイバーチャネルドータカード× 1 枚 シャーシ:スイッチブレード× 2 台、マネジメントブレード× 2 台、ファイバーチャネルパスス ルーブレード× 2 台

\*2)シャーシに搭載されている標準の電源ユニットの出力電力の値については、「6.1.1 [本体仕様」\(→](#page-65-1) [P.66](#page-65-1))を参照してください。

# <span id="page-71-0"></span>6.4 定期交換部品について

本サーバには定期交換部品である電源/システムファンを監視し、定期交換部品の 交換時期になったときに通知する機能があります。監視/通知はマネジメントブ レードが行います。

次の機能があります。

• 定期交換部品の故障による、本サーバの運用停止状態を回避できます。

次に、監視する定期交換部品を示します。

- 電源ユニット、ダミー電源ユニット
- システムファン

#### ■ マネジメントブレードでの定期交換部品についての設定

- マネジメントブレード の定期交換部品についての設定は、本サーバの運用開始前に行って ください。設定方法は『ハードウェアガイド マネジメントブレード編』を参照してくださ い。
- マネジメントブレードにおいて定期交換部品についての設定をしないまま本サーバを使用 すると、定期交換部品の交換時期が通知されないため、対応が遅れる原因になります。
- 定期交換部品は、交換時期を知らせるメッセージが通知されてから、 次回定期保守時に交 換することを想定しています。 定期交換部品は、交換時期メッセージの通知後、約 1 年間 は使用可能です。

## 6.4.1 部品寿命情報参照・設定メニュー

本サーバの定期交換部品の稼働時間と寿命時間を表示するには、管理端末から管理ツールを使用して行います。

本サーバの運用開始前および本サーバの定期交換部品の交換を行った場合、管理ツールから 次の 2 つの項目を確認/設定する必要があります。表示方法や操作方法は『ハードウェアガ イド マネジメントブレード編』を参照してください。

• Live Time(稼動時間)

本サーバのシステムファンユニット/電源ユニット/ダミー電源ユニットの稼働時間を表示します。単位は、時間(hrs)です。

本サーバのシステムファンユニット/電源ユニット/ダミー電源ユニットを定期交換した 場合、稼働時間を「Resetl で0に設定します。

• Live Time Limited Count (寿命時間) 本サーバのシステムファンユニット/電源ユニット/ダミー電源ユニットの寿命時間を表 示します。単位は、時間(hrs)です。稼動時間がこの値に達したときイベントログが記録 /通知されます。
#### ■ 寿命時間の再設定

システム運用時、万一マネジメントブレードの情報が失われた場合、寿命時間の再設定が必要となります。計算方法は、次のとおりです。計算した値をシステムファンユニット、電源 /ダミー電源ユニットの Live Time Limited Count(寿命時間)に入力してください。

寿命時間 = 26000 -使用月数× 30 × 24 ×稼働率/月×稼働率/日

• 例

1 日 8 時間、1 か月に 20 日稼動しているシステムが 4 か月の使用後に情報が失われた場合

#### $P$  POINT

▶ 電源、ファンの寿命は、本サーバのメイン電源が入っている時間に依存します。

#### 18重要

▶ 寿命時間は通常は変更しないでください。変更を行うと交換時期の通知を正しく行うことができ なくなります。稼働時間の情報が失われた場合に限り、数値の変更を行ってください。稼働時間 が失われる場合は、シャーシのフロントコントロールボードを交換した場合のみです。

本サーバの定期交換部品の交換周期を次に示します。交換周期の参考にしてください。 なお、下記の値はサーバ本体の設置環境温度(10 ~ 35 ℃)で使用している場合のものです。 10 ℃の温度上昇で、寿命期間はほぼ半分に低下します。

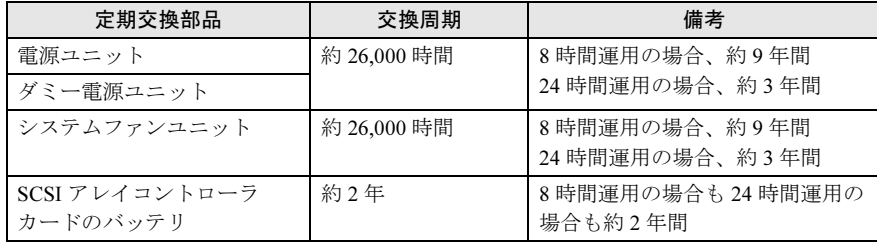

#### $P$  POINT

▶ 定期交換部品の交換周期は周囲温度で変動します。 定期交換部品の交換周期は、サーバ本体の使用温度を年間平均温度 25 ℃と想定しています。したがって、年間平 均温度が 25 ℃を超えた環境で使用すると交換時期が早くなる場合があります。 一般的に温度が 10 ℃上がると(年間平均温度 35 ℃)、定期交換部品の交換周期は約半分に短縮されます。

寿命時間 = 26000 -使用月数 (4) × 30 × 24 ×稼動率/月 (20/30) ×稼働率/日 (8/24) = 25360 時間

#### 6.4.2 定期交換部品の交換時期に表示されるメッセージ

定期交換部品の交換時期になったときに表示されるメッセージについて説明します。

- メッセージはイベントログに記録されます。また次の通知方法があります。
- SNMP トラップを使用してメッセージを通知する
- アラームハンドラの機能を使用して電子メールで通知する アラームハンドラの設定は本サーバの運用開始前に行ってください。また、アラームハン ドラの設定は MINOR イベントを通知できるように設定してください。

メッセージが記録/表示されたら、表示された定期交換部品を交換してください。

#### $P$  POINT

- ▶ SNMP の設定については『ハードウェアガイド マネジメントブレード編』、『ServerView ユーザーズ ガイド』を参照してください。
- ▶ アラームハンドラの設定については『ハードウェアガイド マネジメントブレード編』を参照してく ださい。

#### ■ 定期交換部品交換時期のメッセージ

定期交換部品の交換時期になったときマネジメントブレードのイベントログに記録され、ア ラームハンドラによって通知されるメッセージについて説明します。 メッセージが表示されたら、表示された定期交換部品を交換してください。 次に、メッセージの一覧と対処を示します。

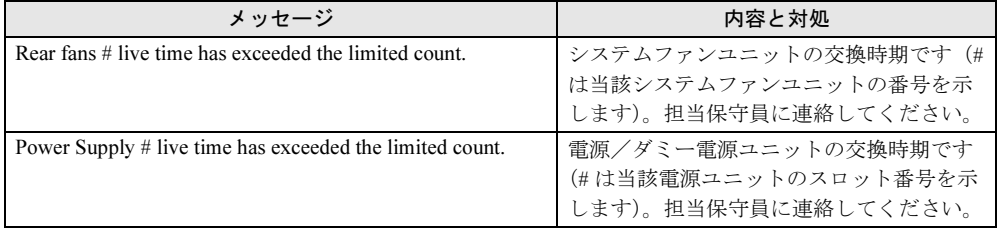

#### ■ SNMP トラップにより通知されるメッセージ

定期交換部品の交換時期になったとき SNMP トラップによって通知されるメッセージについ て説明します。

メッセージが表示されたら、イベントログを確認し、記録された定期交換部品を交換してく ださい。

次に、メッセージの一覧と対処を示します。

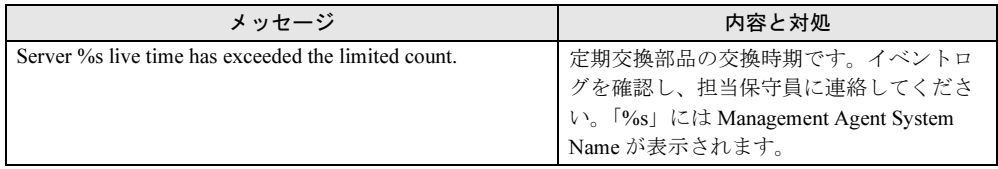

# 索引

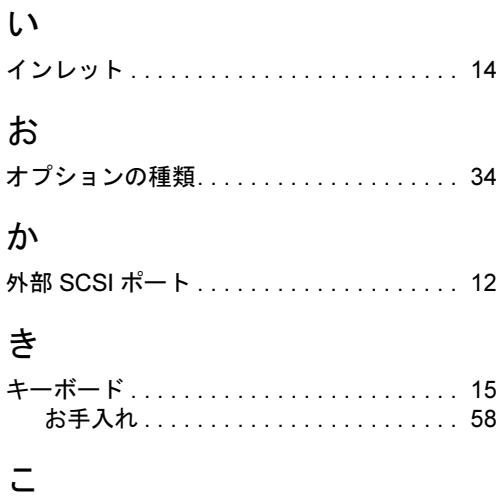

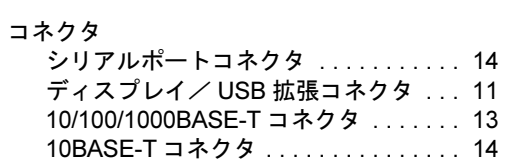

## さ

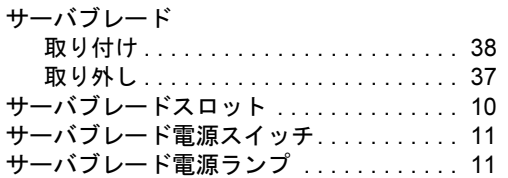

## し

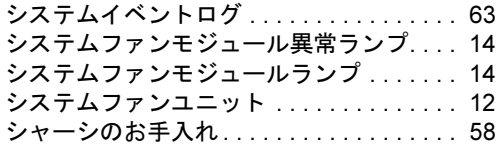

#### す

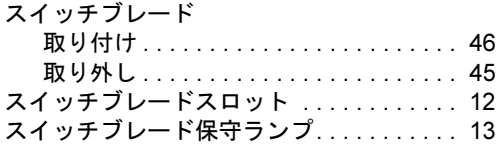

### せ

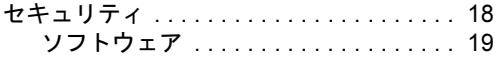

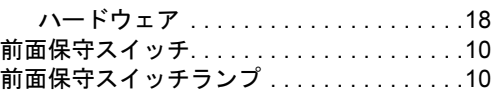

## て

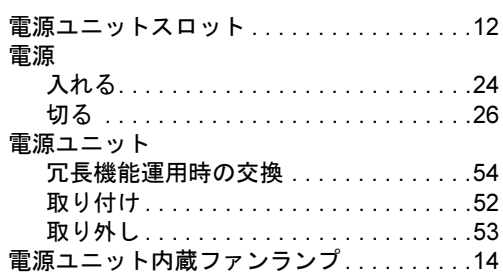

## は

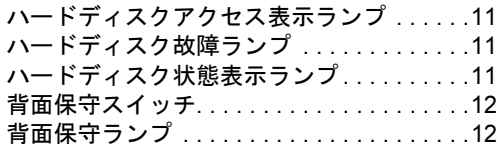

### ふ

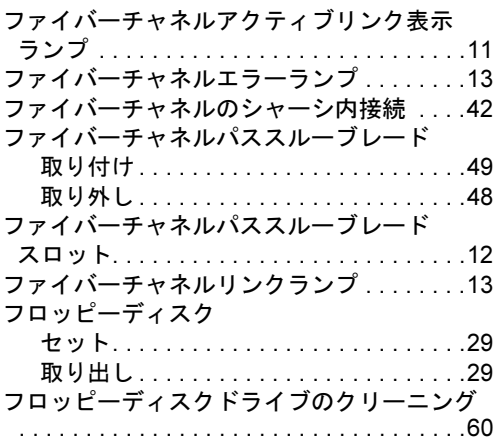

## ほ

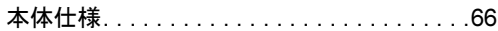

### ま

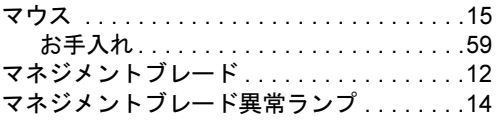

マネジメントブレードマスタ表示ランプ . . [14](#page-13-7)

#### め

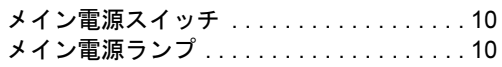

## ら

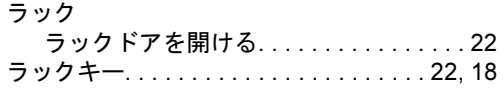

## A

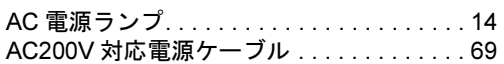

### D

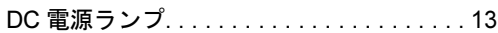

## K

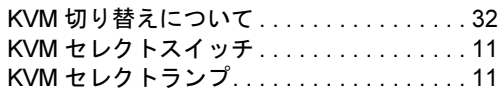

### L

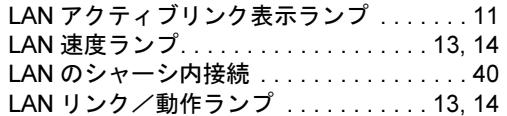

#### PRIMERGY BX600

ハードウェアガイド シャーシ編 B7FH-2501-02-00

> 発 行 日 2005 年 3 月 発行責任 富士通株式会社

●本書の内容は、改善のため事前連絡なしに変更することがあります。

●本書に記載されたデータの使用に起因する、第三者の特許権およびその他 の権利の侵害については、当社はその責を負いません。

●無断転載を禁じます。